**ADVANCED STUDIES** 

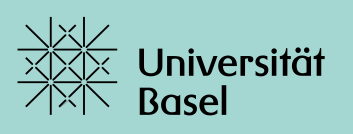

**Advanced Studies** 

### **Handbuch Qualitätsentwicklung**  in der Weiterbildung

Stand: 25.2.2022 (AS) – Version 2.0

#### **Inhalt:**

- Leitbild der Weiterbildung
- Standards der Qualitätssicherung und -entwicklung in der Weiterbildung
- Grafik: Qualitätsmanagement Weiterbildung
- Leitfaden zur Evaluation von Lehrveranstaltungen und Studiengängen in der Weiterbildung sowie zu Feedbackgesprächen
- Kurzanleitung zur Nutzung von EvaSys in der Weiterbildung
- Vorlage: Fragebogen Evaluation Lehrveranstaltungen/Kurse
- Vorlage: Fragebogen Evaluation Studiengänge (CAS, DAS, MAS)
- Vorlage: Fragebogen Evaluation Alumni

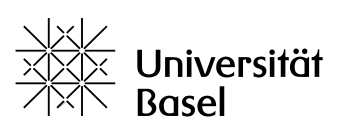

### Leitbild

Advanced Studies: Wissenschaftliche Weiterbildung an der Universität Basel

«Ich würde nichts Schöneres kennen, als in Ewigkeit weiterlernen zu dürfen.» *Christian Morgenstern*

#### Advanced Studies

Die postgraduale wissenschaftliche Weiterbildung im Vizerektorat Lehre der Universität Basel umfasst die Studierenden und Dozierenden, die Träger-Fakultäten und -Institutionen, die anbietenden Einheiten, Partnerorganisationen und Sponsoren, die Weiterbildungskommission sowie die Mitarbeitenden von Administration und Advanced Studies.

#### Vision

Advanced Studies: Wissenschaftliche Weiterbildung an der Universität Basel, die

- fachlich auf der Höhe der aktuellen akademischen Ansprüche ist
- durch ihre Inhalte in Gesellschaft und Verwaltung, Wirtschaft und Kultur eingebunden ist
- einem vielfältigen Teilnehmerkreis offen steht.

#### Mission

Die Advanced Studies schaffen ein anregendes Lernumfeld mit individuell geeigneten Studien, die

- neue Fähigkeiten freisetzen
- die Persönlichkeit entfalten
- Freude am Weiterlernen bringen
- eine Vielzahl an Themenbereichen abdecken: universitären und anderen
- den Blick über das eigene Sachgebiet hinaus erweitern
- wissenschaftliche Erkenntnisse mit der beruflichen Praxis verbinden
- überfachliche Qualifikationen vermitteln
- eine interdisziplinäre Lernkultur auf hohem didaktischen Niveau pflegen
- Verbindungen zwischen Vertretern aus den verschiedensten Bereichen ermöglichen
- zur wirtschaftlichen Wertschöpfung beitragen.

#### Evolution

Die Advanced Studies fördern die weitere Entwicklung

- eines zeitgemässen und nachfrageorientierten Portfolios an Weiterbildungsangeboten
- universitärer Rahmenbedingungen, die eine flexible und konkurrenzfähige Weiterbildung ermöglichen
- qualitativer Standards, die auch künftige Ansprüche erfüllen
- einer Weiterbildung, die die Forschungsschwerpunkte der Universität Basel aufnimmt
- eines spezifischen "Basler" Profils in der Weiterbildung.

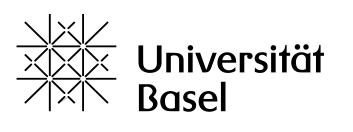

### Standards der Qualitätssicherung und -entwicklung in der Weiterbildung

Die folgenden Standards wurden auf der Basis eines von Weiterbildungskommission und Rektorat verabschiedeten Qualitätskonzepts erarbeitet und von beiden zustimmend zur Kenntnis genommen.

*Stand: 21.12.2021*

#### **1. Evaluation von Kursen/Modulen**

1.1. In allen CAS, DAS, MAS werden Kurse resp. Module durch die Studiengangleitung mit Fragebögen in regelmässigen Abständen evaluiert. Diese Evaluation kann durch Feedbackgespräche ergänzt werden.

#### **2. Evaluation von Studiengängen**

- 2.1. Alle CAS, DAS, MAS und Weiterbildungskurse werden durch die Studiengangleitung bei Abschluss mit Fragebogen sowie ggf. mit Feedbackgesprächen evaluiert.
- 2.2. Zudem werden periodisch die Alumni von CAS, DAS, MAS mittels Fragebogen oder Fokusgruppen zur Umsetzung des Gelernten in ihrer Berufspraxis befragt.
- 2.3. Weitere Evaluationsinstrumente sind empfohlen; hierzu zählen u. a. Konkurrenzanalysen, Lerntests, Fragebögen an die Dozierenden etc.
- 2.4. In gewissen CAS, DAS, MAS finden zudem Akkreditierungen oder Audits durch externe Fachgesellschaften, Behörden oder externe Beiräte der Anspruchsgruppen statt.
- 2.5. Eine wirkliche Qualitätskultur geht über institutionalisierte Evaluationen hinaus und muss in einer konstruktiven Atmosphäre des Vertrauens von allen Beteiligten mitgetragen und gelebt werden, um sich entwickeln zu können. So sollen etwa auch informelle Feedbacks auf allen Ebenen an die Verantwortlichen weitergeleitet und von diesen ernst genommen werden.

#### **3. Nutzung der Evaluationsresultate**

- 3.1. Die Studiengangleitungen nutzen die Evaluationsresultate für die inhaltliche Weiterentwicklung, für Anpassungen am Aufbau des Studiengangs und für die Weiterentwicklung didaktischer Formate (insbesondere bei Studiengangrevisionen) sowie für die Weiterentwicklung der Lernkompetenzen der Dozierenden und die Auswahl geeigneter Dozierender.
- 3.2. Die Studiengangleitungen werden von den Studiengangkommissionen beaufsichtigt und unterstützt.
- 3.3. Zudem fliessen die Evaluationsresultate bei Bedarf in die Diskussion gesamtuniversitär wichtiger Themen in der Weiterbildungskommission sowie ggf. in Entscheidungen des Rektorats mit ein.

#### **4. Berichterstattung**

4.1. Es erfolgt eine jährliche Berichterstattung der Studiengangleitungen an die Advanced Studies; diese umfasst Informationen zu den Studierenden und den Finanzen sowie quantitative und qualitative Resultate der Evaluation und ggf. Angaben zu den daraus abgeleiteten Massnahmen. Die Advanced Studies erstellen daraus einen aggregierten Jahresbericht der gesamten Weiterbildung zu Handen der Weiterbildungskommission, des Rektorats und der Regenz.

### **Qualitätsmanagement Weiterbildung**

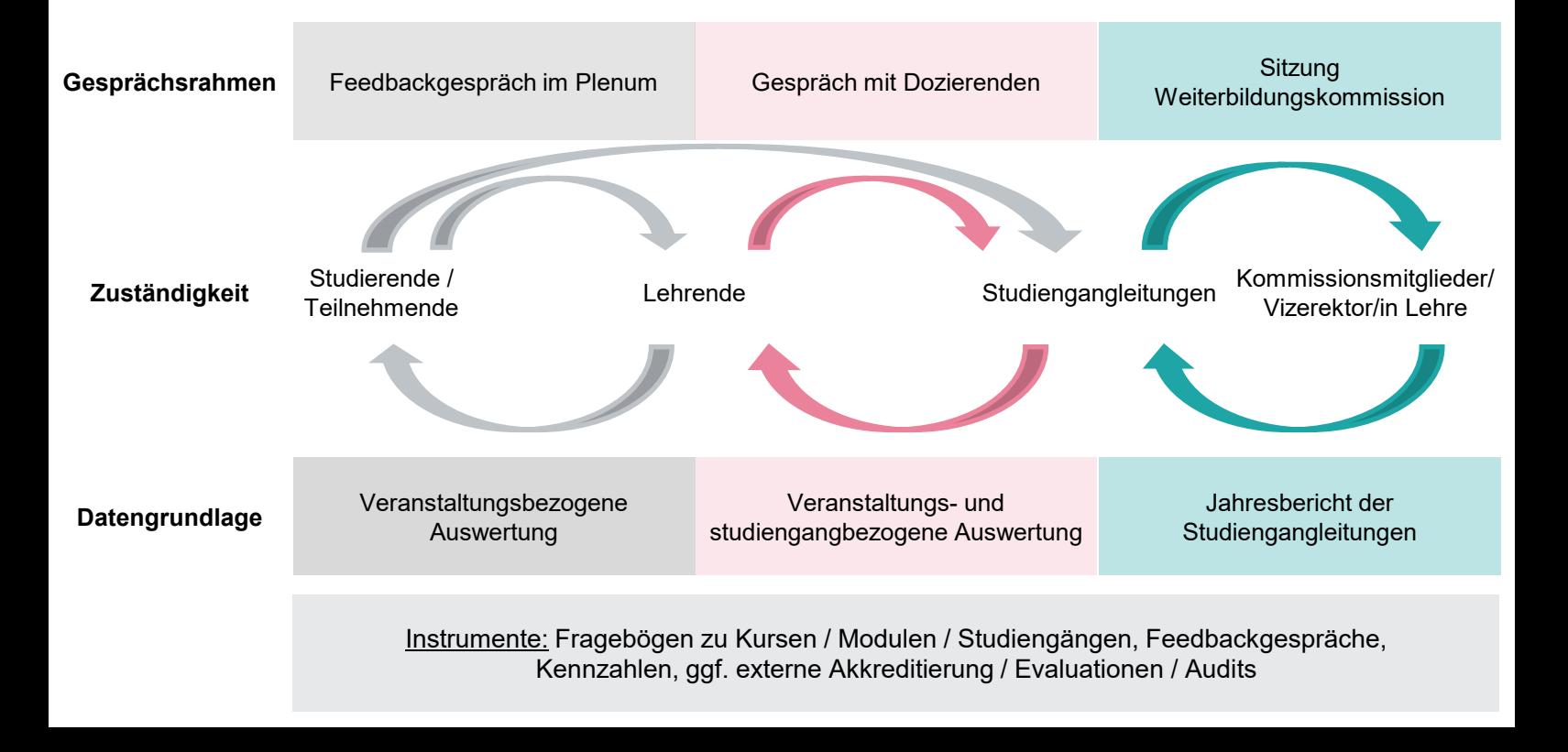

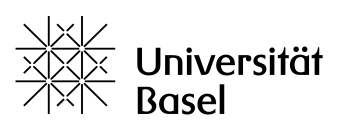

#### **Leitfaden**

zur Nutzung der Fragebögen zur Evaluation von Lehrveranstaltungen und Studiengängen in der Weiterbildung sowie zu Feedback-Gesprächen

Stand 25. Februar (AS) / Version 2.0

#### **Grundlagen:**

– *Konzept für die Qualitätssicherung und -entwicklung in der Weiterbildung (von der Weiterbildungkommission am 23.10.2019, vom Rektorat am 26.11.2019 gutgeheissen – RB 19.12.157);*

darauf basierend:

– *Standards der Qualitätssicherung und -entwicklung in der Weiterbildung* 

Gemäss diesen Grundlagen müssen sämtliche Weiterbildungsangebote regelmässig evaluiert werden. Die Ergebnisse dieser Befragungen fliessen in aggregierter Form in den jährlichen Rechenschaftsbericht der Weitebildung ein.

Die Advanced Studies haben drei Fragebögen zur regelmässigen Evaluation sowohl von a) Weiterbildungs-Studienangeboten als auch b) zu den einzelnen Lehrveranstaltungen und c) zur periodischen Befragung der Alumni erarbeitet. Diese Fragebögen sind als Templates konzipiert und werden den Studiengangleitungen zur Verfügung gestellt. Grundsätzlich kann auch mit ggf. bereits existierenden eigenen Umfragen evaluiert werden.

Die Fragebögen sind relativ umfangreich und bezüglich Anzahl Fragen als «Maximallösung» zu verstehen, d. h. die einzelnen Fragen sollen situationsbedingt und je nach Bedarf durch die Studiengangleitung angepasst und reduziert resp. um weitere Fragen ergänzt werden. Allerdings sollen sowohl die Titel der einzelnen Fragegruppen als auch ausgewählte Fragen der Gruppe «Gesamtbewertung» (s.u. «rot eingefasste Fragen») als Minimum jeweils wie vorgeschlagen beibehalten werden. Eine möglichst konsistente Struktur über alle Weiterbildungsangebote und eine zumindest minimale statistische Verfolgung der Entwicklung im zeitlichen Längsschnitt kann dadurch gewährleistet werden.

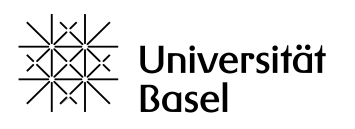

#### **Fragen als Minimum beibehalten:**

Nebst den Titeln der einzelnen Fragegruppen sollen auch ausgewählte Fragen der Gruppe «Gesamtbewertung» wie folgt beibehalten werden (rot eingefasste Fragen):

#### *Fragebogen Studienangebot:*

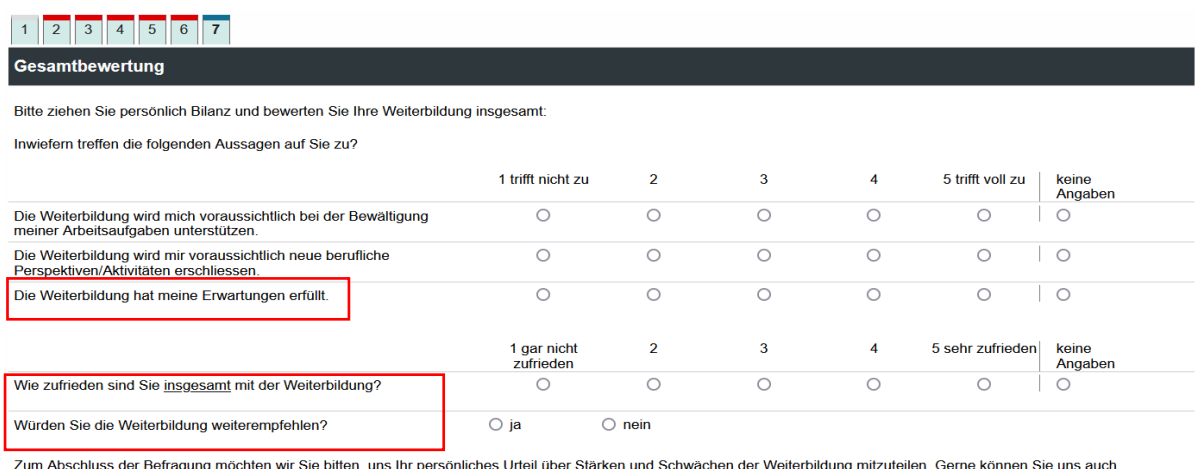

Zum Abschluss der Beltagung mochter<br>Verbesserungsvorschläge unterbreiten.

Stärken:

#### *Fragebogen Lehrveranstaltung:*

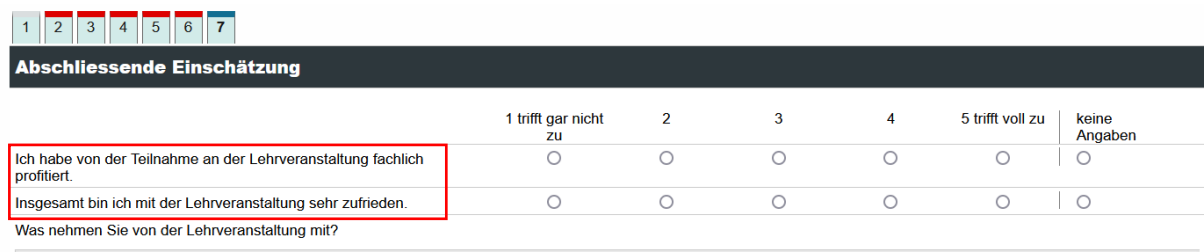

#### *Fragebogen Alumni:*

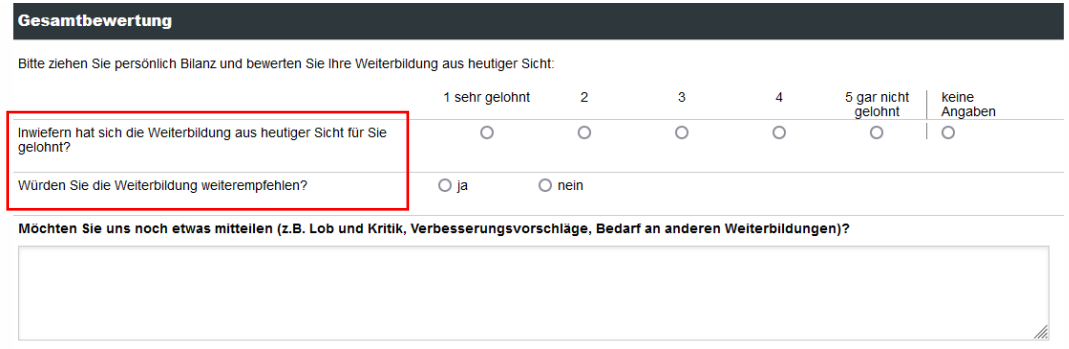

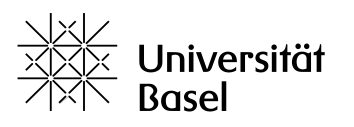

#### **Folgende Punkte sind bei der Anpassung der Fragebögen zu beachten:**

#### **Generell:**

- Fragen müssen eindeutig gestellt werden, d.h. nur ein Item pro Frage in Form «geschlossener Fragen» abfragen, damit die Antworten bei der Auswertung interpretierbar sind.
- Nicht alle vorgeschlagenen Fragen sind für jedes Studienangebot sinnvoll. Vor der Umfrage überlegen, welche Informationen relevant sind und wozu man die Ergebnisse effektiv nutzen kann. Auf überflüssige Fragen verzichten.
- Im Fragebogenkopf die Platzhalter mit entsprechenden Angaben gemäss Bedarf zu Studienangebot, Dozierenden, Lehrveranstaltungstitel, Datum etc. ersetzen.
- Die «Platzhalter» in einzelnen Fragen (in den eckigen Klammern) müssen durch entsprechende Angaben ersetzt werden (z.B. [NAME\_STUDIENANGEBOT]). Platzhalter werden in den Umfragen nicht dargestellt, die Sätze sind dann entsprechend unvollständig.
- Offene Fragen gezielt einsetzen und nur verwenden, wenn durch die Antworten ein echter Mehrwert generiert wird. Die Auswertung von offenen Antworten ist aufwendig.
- Damit der Fragebogen so knapp wie möglich gehalten werden kann, möglichst mit Filtern arbeiten → einzelne Fragen/Optionen sind ausgeblendet und werden nur aktiviert, wenn vorgängig definierte Antworten gegeben wurden (z.B. kann eine Nachfrage nach Gründen nur dann eingeblendet werden, wenn die entsprechende Frage ganz oder mehrheitlich «negativ» beantwortet wurde). In den Vorlagen sind einzelne Filterfragen eingearbeitet.
- Darauf achten, dass die Befragung in der letzten Unterrichtsstunde durchgeführt und dafür ausreichend Zeit eingeplant wird (gilt auch für die Gesamtbewertung des Studienangebots), damit eine möglichst hohe Rücklaufquote erzielt wird. Die Mail mit dem Link auf die Umfrage kurz vorher verschicken mit dem Hinweis, dass in der letzten Stunde Zeit dafür eingeplant ist.

#### **Einleitung / Begrüssung (erste Fragegruppe):**

Zur Entlastung des Fragebogens kann optional bei Online-Umfragen der Einleitungs-/Begrüssungstext in der Vorlage reduziert und in die Begleit-Mail genommen werden. Auch bei TAN-basierten Umfragen kann die aus dem System heraus generierte Mail bearbeitet werden (ein individueller Text lässt sich einbinden). Allgemein gilt es zu beachten:

- Direkte Ansprache der Teilnehmenden
- Angabe des Absenders der Umfrage
- Warum wird die Umfrage durchgeführt (Ziel)? → z.B. Qualität der Angebote laufend verbessern
- Wie wird mit den Daten umgegangen? Wer hat Einsicht? (Wahrung der Anonymität/Datenschutz)
- Wieviel Zeit müssen Teilnehmende einplanen?
- Dank für die Teilnahme

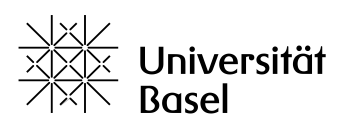

#### **Angaben zur Person (zweite Fragegruppe):**

- Nur bei konkretem Bedarf und echtem Mehrwert Angaben zur Person im Detail abfragen (sind die Antworten im konkreten Kontext wirklich relevant? Welche Informationen lassen sich daraus gewinnen/ableiten?). Wenn kein konkreter Bedarf besteht, kann man diese Fragen reduzieren bzw. die ganze Fragegruppe streichen.
- Unter Umständen (v.a. bei kleinen Gruppen) ist die Anonymität nicht mehr gewährleistet! Allenfalls darauf hinweisen und das Ausfüllen der Angaben freistellen.
- Falls die Frage nach Abschluss/beruflicher Praxis im Fragebogen Verwendung findet, muss sie individuell angepasst werden:
	- Was möchte man hier genau wissen? Geht es um den Bezug der Arbeit/Praxis zum Inhalt der Weiterbildung? Dann ist die Frage nach dem Abschluss nicht zwingend zielführend (alternativ nach beruflicher Tätigkeit o.ä. fragen). Geht es um das Vorwissen?
	- Falls ein Studienangebot ohnehin ausschliesslich von zwei bis drei Berufsgruppen genutzt wird, können bei Bedarf auch die Berufsgruppen mit einer Single-Choice Frage gezielt abgefragt werden, falls dies von Interesse ist.

#### **Antwortskala bei Skalafragen:**

- Je nach Fragestellung den Poltext sinngemäss anpassen: z.B. «Trifft nicht zu» bis «Trifft voll zu» oder «sehr schlecht» bis «sehr gut» etc.
- Es wird empfohlen, eine ungerade Anzahl Kästchen zu wählen (z.B. 5 oder 7).
- Wann immer sinnvoll, mit einem zusätzlichen Kästchen, die Möglichkeit einer «Enthaltung» vorsehen («keine Angaben» bzw. «kann ich nicht beurteilen»).
- Die in den Vorlagen angeführten Zahlen (1 bis 5) können bei Bedarf auch durch entsprechenden Text ersetzt werden (z.B. trifft voll zu, trifft eher zu etc.).

#### **Fragebogen Evaluation Lehrveranstaltungen/Kurse**

#### *Fragegruppe «Dozierende»*

Die Fragen sind für Kurse mit mehreren Dozierende formuliert. Wird der Kurs nur von einem einzelnen Dozierenden angeboten, können die Fragen entsprechend angepasst werden. Sollte es sinnvoll und gewünscht sein, bei mehreren Dozierenden zu jedem einzelnen eine Rückmeldung zu erhalten, können einzelne Fragen kopiert und individualisiert werden.

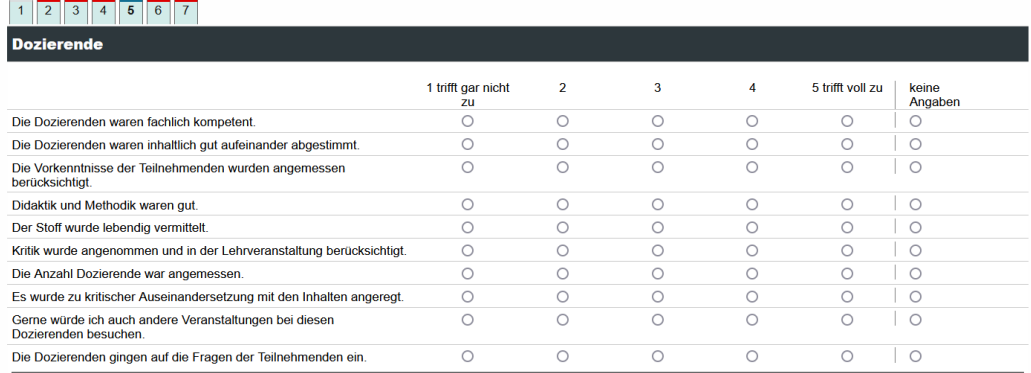

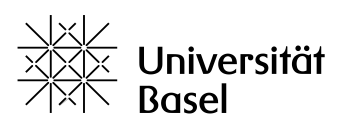

#### **Fragebogen zur Alumni-Befragung**

Es wird empfohlen, die Befragung der Alumni in periodischen Abständen durchzuführen.

#### *Fragegruppe «Angaben zur Person»*

Frage nach dem Zeitraum der absolvierten Weiterbildung: Hier kann wie in der Vorlage vorgesehen entweder mit einer offenen Frage nach dem Zeitraum gefragt werden, oder alternativ mit einer Auswahl (Single Choice-Frage) den in Frage kommenden Zeitraum mit vorgegebenen Jahreszahlen abdecken (dann gezielt nach dem Jahr des Abschlusses fragen).

#### *Fragegruppe «Fragen zu Ihrer aktuellen Tätigkeit»*

Falls die Alumni eines einzelnen Studienangebots befragt werden, kann es sinnvoll und informativ sein, gezielt nach konkreten Lernzielen bzw. Kompetenzen zu fragen. Eine entsprechend vorbereitete Frage ist in der Vorlage angelegt, muss aber individuell mit ca. drei bis vier wesentlichen Lernzielen ergänzt werden.

Falls die Alumni mehrerer Studienangebote (z.B. verschiedene CAS und MAS) in derselben Umfrage befragt werden, kann diese Frage nur verwendet werden, falls es übergeordnete und für alle relevante Lernziele bzw. Kompetenzen gibt. Unter Umständen kann auch ganz darauf verzichtet und alternativ nur mit der allgemeinen Frage nach dem für die derzeitige Tätigkeit Gelernten gefragt werden (vgl. Vorlage Fragebogen Alumni-Befragung).

#### **Umfragen**

Das System sieht grundsätzlich sowohl die Möglichkeit für online- als auch für Papierumfragen vor. Es wird jedoch dringend empfohlen, die **Umfragen online** durchzuführen. Papierumfragen sind mit grossem Mehraufwand verbunden, da die – aus dem System heraus generierten – ausgefüllten Papier-Fragebögen mittels eines speziellen Lesegeräts manuell eingescannt werden müssen.

#### **Support/Anleitungen**

Sie können die Standard-Fragebögen selbständig anpassen. Dazu stellt Advanced Studies eine Kurzanleitung zur Verfügung. Ein umfangreiches Handbuch findet sich auch direkt in der Umfragesoftware EvaSys oder im Netz, z.B.:

[https://evasys.uni-flensburg.de/evasys/doc/Administrator\\_Manual\\_de\\_E.pdf](https://evasys.uni-flensburg.de/evasys/doc/Administrator_Manual_de_E.pdf)

Bei Fragen steht Ihnen das Team von Advanced Studies gerne zur Verfügung. Weitergehender Support kann nach Aufwand in Rechnung gestellt werden.

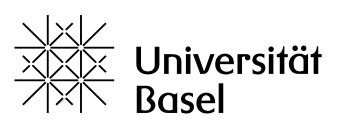

#### **Feedback-Gespräche**

Feedback-Gespräche kennt man als Instrument aus der Personalführung, das die jährlichen Mitarbeitenden-Gespräche ergänzen kann. Sie können und sollten auch im Rahmen der Qualitätssicherung in der Weiterbildung zusätzlich zu den regelmässigen schriftlichen Evaluationen eingesetzt werden – alternierend resp. in den Bereichen, in denen im entsprechenden Zeitraum keine Fragebogen-Umfragen stattfinden.

Folgende Punkte und Empfehlungen sollten bei der Durchführung von Feedback-Gesprächen beachtet werden:

#### *Gespräche systematisch durchführen*

Die Gespräche sollten nach einem definierten System / Rhythmus "standardisiert" stattfinden, damit nicht der Eindruck von Willkür oder Voreingenommenheit gegenüber einzelnen Dozierenden entstehen kann.

#### *Leitung*

Die Gespräche werden entweder von der Studiengangleitung, ggf. in Anwesenheit bzw. unter Beteiligung der Dozierenden, geleitet – oder in Absprache mit den Dozierenden von diesen selbst eigenverantwortlich durchgeführt. Sie sollten im Anschluss kurz schriftlich zusammengefasst werden ("Ergebnisprotokoll").

#### *Art und Zeitpunkt des Gesprächs*

Entscheiden Sie, ob es sich a) um ein bilanzierendes Gespräch (mündliche Rückmeldung als Alternative zu einer schriftlichen Evaluation) am Endes des Kurses handeln soll – oder b) um eine Zwischenbilanz, deren Ergebnisse im weiteren Kursverlauf noch berücksichtigt werden können. Für den letzteren Fall gilt: Setzen Sie das Feedback-Gespräch zeitlich nicht zu früh und nicht zu spät im Kursverlauf an, sondern etwa in der Mitte./

In jedem Fall empfiehlt es sich, die Gespräche weder ganz zu Beginn einer Lehreinheit noch dann anzusetzen, wenn die Studierenden bereits erschöpft sind. Tipp: Nach der Kaffeepause am früheren Nachmittag (ca. 15 h).

#### *Strukturierung, Durchführung*

Geben Sie zur Strukturierung einige wenige (offene) Fragen vor. Tipp/Beispiel:

- 1.) Was nehme ich aus dem Kurs mit?
- 2.) Was könnte besser sein?
- 3.) Was ich sonst noch sagen wollte

Bilden Sie, wenn die Teilnehmer/innenzahl es zulässt, Gruppen von 3-6 Studierenden, die sich für 5- 10 Minuten austauschen (je nach Raumgrösse: "Flüstergruppen"). Ansonsten beantwortet jede Person die Fragen für sich.

Lassen Sie im Anschluss eine Person aus jeder Gruppe (oder aber sämtliche Teilnehmenden einzeln) die wichtigsten beiden Themen / Fragen / Feststellungen / Erkenntnisse zusammenfassen und notieren Sie sie. Im Fall von Gruppen sollen Kontroversen (d.h. Uneinigkeit innerhalb der Gruppe in bestimmten Punkten) ggf. explizit benannt werden – dabei bleibt die Anonymität aufgrund der Gruppe ausreichend gewahrt und ermöglicht es, auch kritische Punkte anzusprechen.

Die notierten Themen dienen nun als Grundlage für die Plenumsdiskussion, an der sich ggf. auch die/der Dozent/in beteiligt.

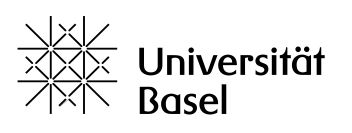

### **EvaSys: Kurze Anleitung**

Anpassung und Einsatz der Fragebögen zur Evaluation von Lehrveranstaltungen und Studiengängen in der Weiterbildung

Stand: 25.2.2022 (AS) – Version 2.0

Anleitung zur individuellen Anpassung der von AS zur Verfügung gestellten Muster-Evaluations-Fragebögen durch die Studiengangverantwortlichen (bzw. die für die Evaluation Zuständigen in der Administration) und zur Durchführung von Befragungen damit:

- Fragebogen zu Lehrveranstaltungen/Kursen der Weiterbildung
- Fragebogen zu Weiterbildungs-Studienangeboten wie CAS/DAS/MAS
- Fragebogen zur Alumni-Befragung in der Weiterbildung

**Weiterführende Anleitungen finden sich in EvaSys sowie im Internet, z.B.:** [https://evasys.uni-flensburg.de/evasys/doc/Administrator\\_Manual\\_de\\_E.pdf](https://evasys.uni-flensburg.de/evasys/doc/Administrator_Manual_de_E.pdf)

#### **Inhalt**

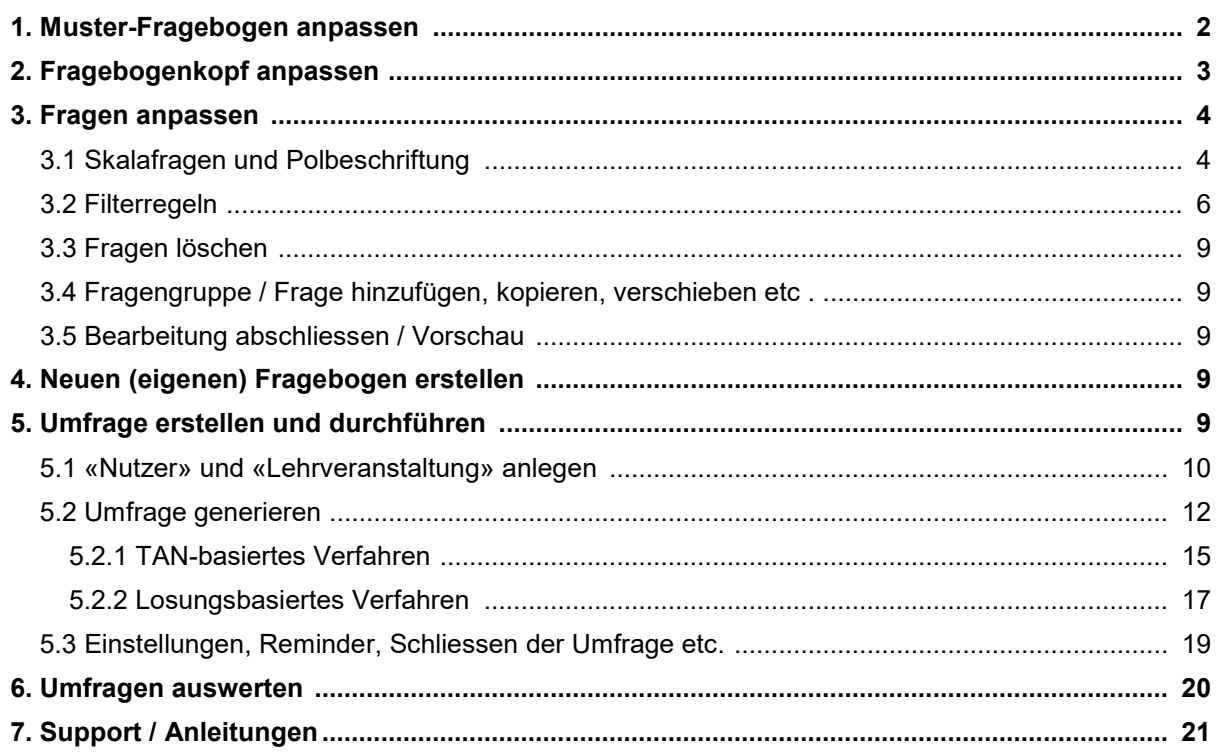

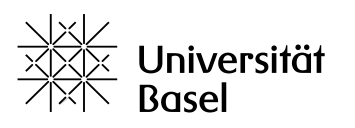

#### <span id="page-11-0"></span>**1. Muster-Fragebogen anpassen**

a) In EvaSys im Menü oben FRAGEBÖGEN, dann im Menü links FRAGEBÖGEN > Fragebogenliste wählen. Hier sollten Ihnen die Muster-Fragebögen zur Verfügung stehen und angezeigt werden

b) im rechten Fenster den gewünschten **Fragebogen per Mausklick wählen** \*)

c) auf Editieren klicken. Hinweis mit OK bestätigen.

Manchmal braucht es etwas Geduld, bis die Änderungen und Eingaben online verarbeitet wurden.

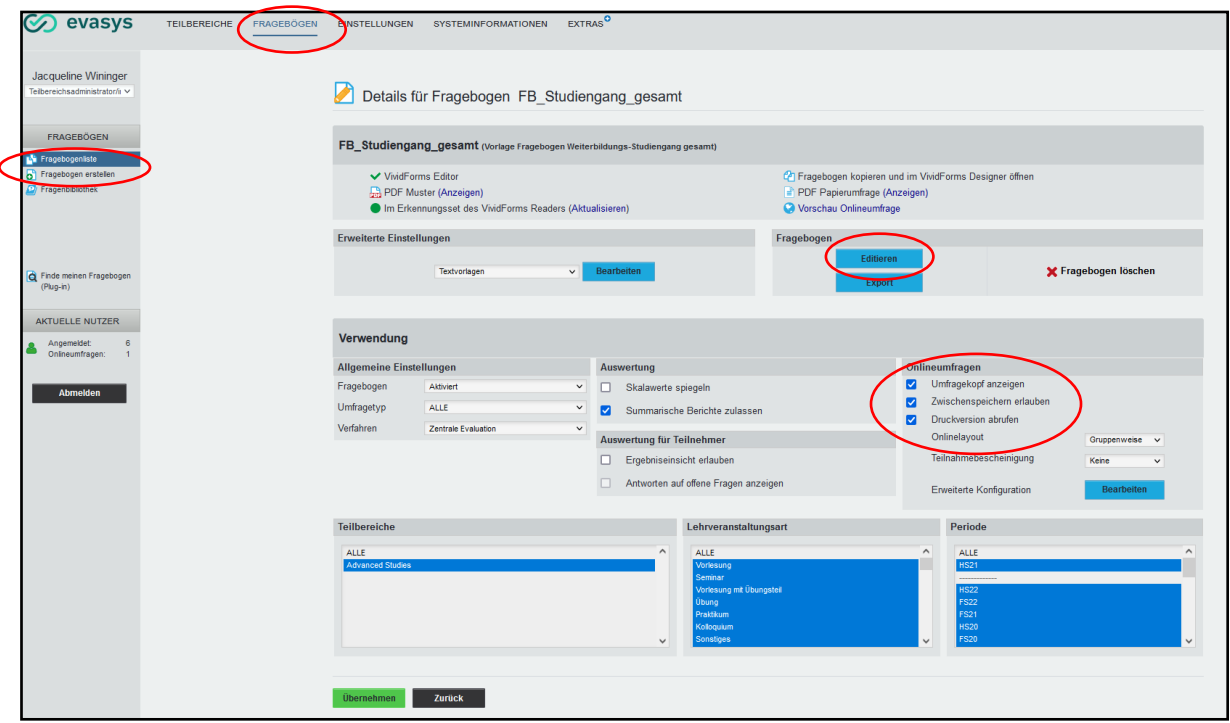

**\*) Hinweis:** Um die **Ursprungsdatei unverändert zu behalten**, bei Schritt b) im Dropdown-Menü Aktion > Wählen… (rechts neben der Bezeichnung des gewünschten Fragebogens) Kopieren wählen.

Sie sehen nun den Fragebogen standardmässig in der Papieransicht. Zur Bearbeitung des Fragebogens kann oben zwischen Papier-/Onlineansicht gewählt werden. In dieser Anleitung werden Abbildungen aus der Papieransicht gezeigt. Zur Ansicht des Fragebogens, wie er in der Umfrage erscheint, kann zwischen Papiervorschau *oder* Onlinevorschau gewählt werden. In der Fragebogenansicht kann innerhalb des Fragebogens mit den blauen Pfeilen vor und zurück geblättert werden.

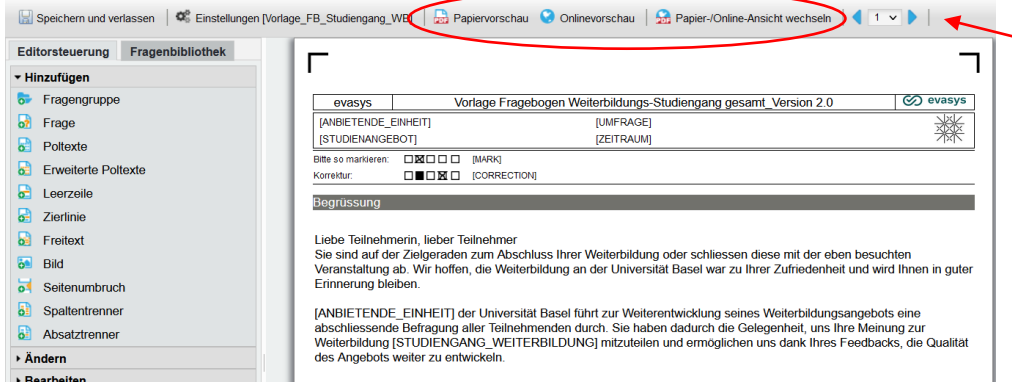

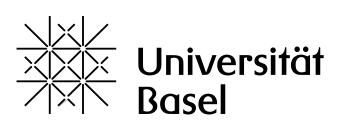

Jede Frage / jeder Textblock / jedes Element kann zur **Bearbeitung** einfach per Mausklick aktiviert werden  $\rightarrow$  die aktivierte Frage bzw. der aktuell ausgewählte Bereich erscheint blau hinterlegt. Doppelklick darauf ermöglicht die Bearbeitung der Fragen (ausführlich: siehe 3.).

In der Editorsteuerung, dem Menü auf der linken Randseite können Fragen und andere Elemente hinzugefügt, bearbeitet, verschoben oder gelöscht werden etc. (ausführlich: siehe 3).

#### **Achtung: Immer oben links Speichern und verlassen, bevor der Bogen geschlossen wird.**

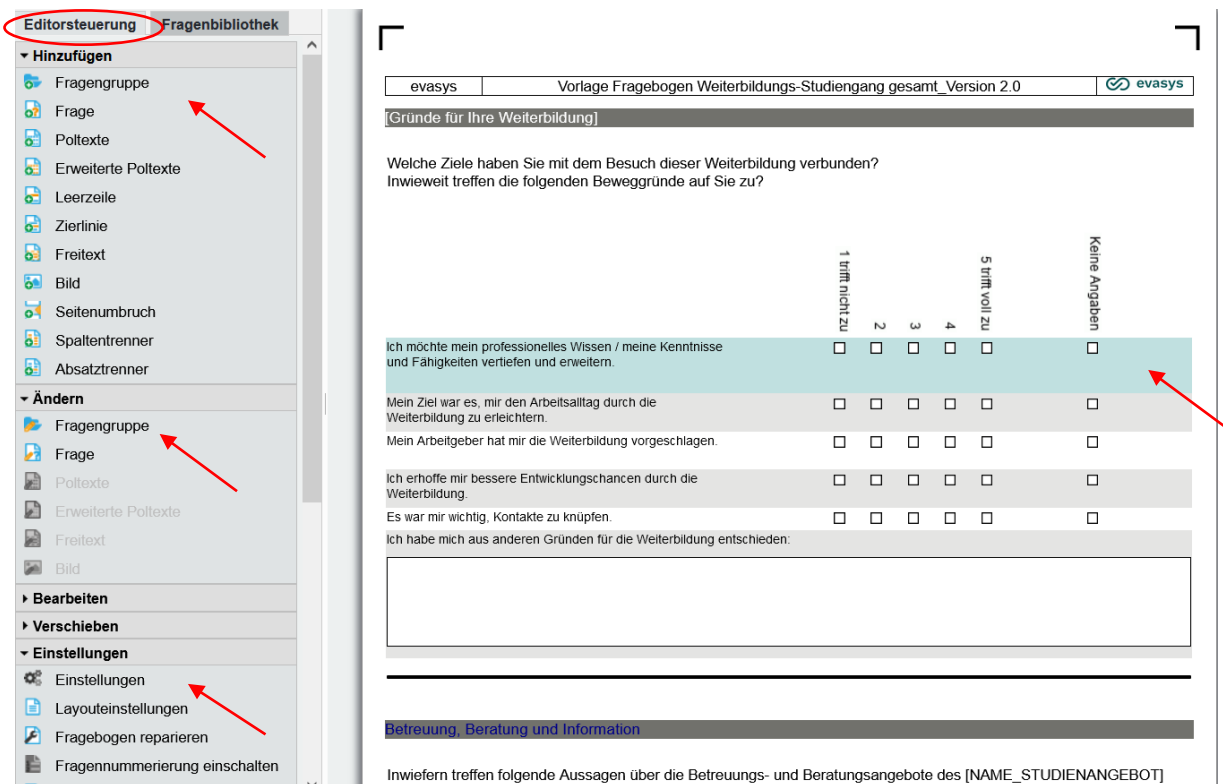

#### <span id="page-12-0"></span>**2. Fragebogenkopf anpassen**

Ein Klick auf Einstellungen > Einstellungen (Rädchensymbol) in der Editorsteuerung am linken Rand öffnet das Popup-Fenster Fragebogenassistent. Hier kann der Kurzname geändert werden: Dabei handelt es sich um einen internen Titel, der in der EvaSys-Fragebogenliste, nicht aber in der Umfrage selbst erscheint.  $\rightarrow$  Übernehmen, um zu speichern.  $\rightarrow$  Klick auf das Kreuz  $\boxtimes$  in der oberen rechten Ecke schliesst das Popup-Fenster wieder.

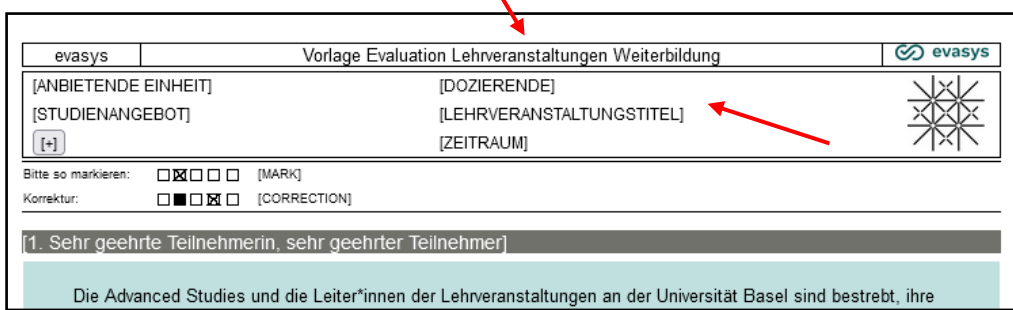

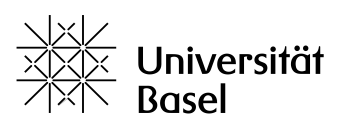

In den Fragebogen-Vorlagen wurden im **Fragebogenkopf** jeweils **Platzhalter** für individuelle Angaben hinzugefügt. [PLATZHALTER] sind immer in eckigen Klammern, in Grossbuchstaben und ohne Leerschläge angegeben. Sie werden in der Umfrage nicht angezeigt, solange sie als Platzhalter definiert sind.

Zur Bearbeitung der Platzhalter auf den jeweiligen Platzhalter klicken, damit sich der Platzhalter Wizard öffnet: Die Anzahl Zeilen im Kopf kann hier per Dropdown-Menü reduziert oder erweitert werden. Anstelle des gewählten Platzhalters im entsprechenden Feld direkt den konkreten Text eingeben (in Gross- und Kleinbuchstaben und ohne eckige Klammern). Schliessen mit  $\rightarrow$  Übernehmen.

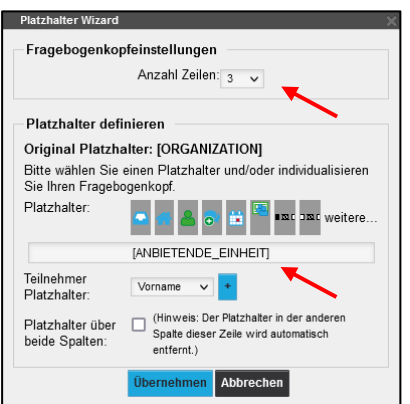

#### <span id="page-13-0"></span>**3. Fragen anpassen**

Zur **Bearbeitung einer bestehenden Frage**: Bei Doppelklick auf die entsprechende Frage öffnet sich der Fragenassistent. (Alternativ: Markieren Sie die Frage mit einem einfachen Mausklick  $\rightarrow$  sie wird blau markiert. Wählen Sie im Menü links Ändern > Frage.)

Im Fragenassistent kann der Wortlaut der **Frage angepass**t und ggf. ein Platzhalter durch den passenden Text ersetzt werden. Schliessen mit  $\rightarrow$  Übernehmen.

Es stehen verschiedene **Fragetypen** zur Verfügung. In den Vorlagen wurden hauptsächlich sog. «Single-Choice-Fragen», «Skala-Fragen» oder «offene Fragen verwendet». Über den blauen Button Zurück unten links gelangt man in den Fragenassistent zur **Auswahl des Fragetyps** und kann diesen bei Bedarf ändern. Über den blauen Button Weiter kommt man von dort aus wieder zur Bearbeitung der konkreten Frage im Fragenassistent.

#### <span id="page-13-1"></span>3.1 Skalafragen und Polbeschriftung

Im Fragenassistent kann für **Skalafragen** sowohl die gewünschte Anzahl Ankreuzfelder festgelegt, als auch das Enthaltungsfeld (de-)aktiviert werden.

Die Option Skala beschriften nur dann wählen, wenn die Pole (d.h. die linke und rechte «extreme» Aussenposition) einer einzelnen Frage gesondert beschriftet werden sollen. Sinnvoller ist es, die Pole für eine ganze Fragengruppe einheitlich zu beschriften (im Menü links unter Hinzufügen oder Ändern: erweiterte Poltexte). Die voreingestellten Poltexte für die Fragengruppen können durch Doppelklick darauf geändert werden. Die Einstellungen der ersten Skalafrage können für alle weiteren übernommen werden.

**ADVANCED STUDIES** 

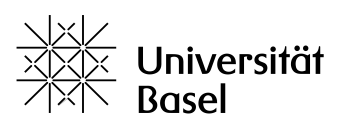

**Advanced Studies** 

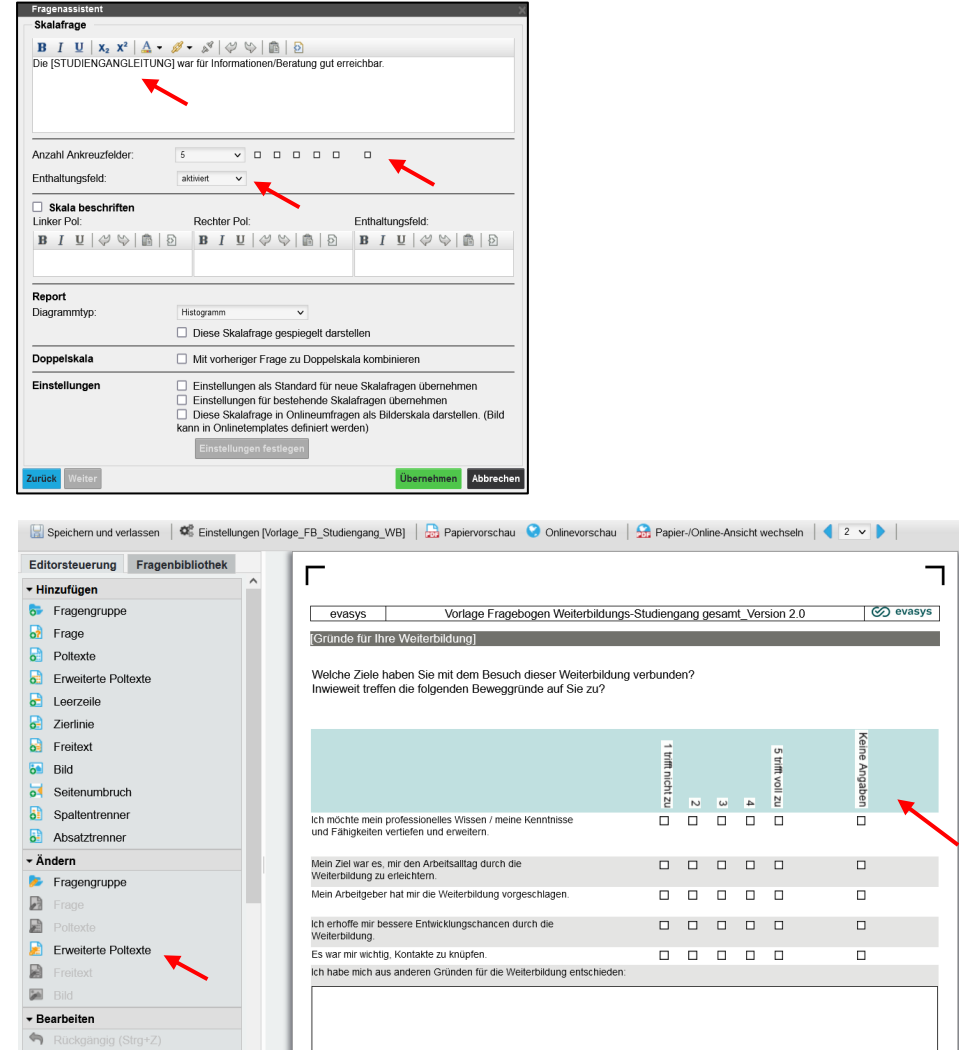

#### *Erweiterte Poltexte:*

Neue Polbeschriftung im Menü links unter Hinzufügen über den sich öffnenden Assistenten für Poltexte im Feld Poltext den gewünschten Text eingeben und jeweils mit einem Klick auf das blaue Plus-Feld bestätigen. Vorgang für jede einzelne Beschriftung wiederholen. Zur Bearbeitung der bestehenden Polbeschriftungen, auf die entsprechende Zeile doppelklicken oder mit dem Stift-Symbol die Bearbeitung aktivieren. Danach in der oberen Zeile den Text anpassen und mit Klick auf das blaue Feld bestätigen. Das Enthaltungsfeld muss separat beschriftet werden. Dazu direkt in die entsprechende Zeile schreiben. Der Grad der Schrägstellung ist insbesondere für die Papierumfrage relevant.

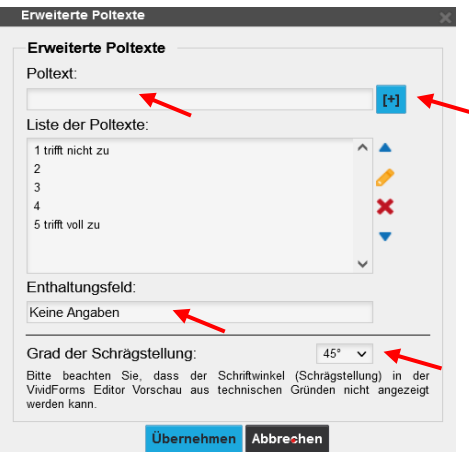

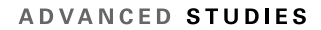

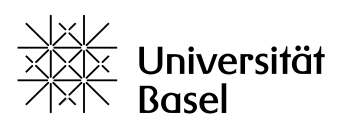

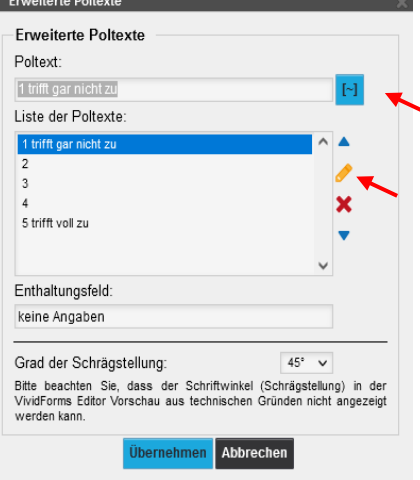

#### *Poltexte in der Onlinevorschau:*

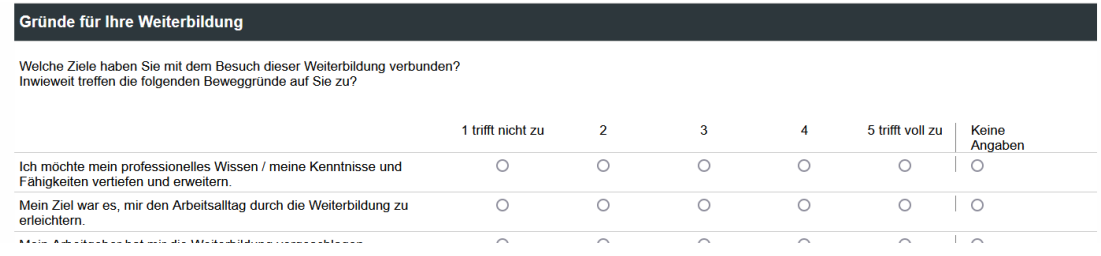

#### *Poltexte in der Papiervorschau:*

#### Gründe für Ihre Weiterbildung

Welche Ziele haben Sie mit dem Besuch dieser Weiterbildung verbunden? Invieweit treffen die folgenden Beweggründe auf Sie zu?

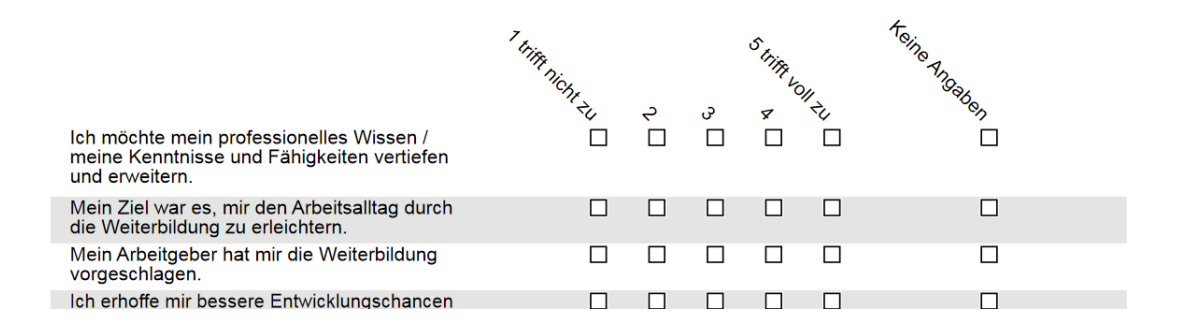

#### <span id="page-15-0"></span>3.2 Filterregeln

Bei einzelnen Fragen wurden Filterregeln definiert, die in der Editorsteuerung bei den Einstellungen bearbeitet werden können: Ausgewählte Fragen werden in der Umfrage **nur dann aktiviert und sichtbar, wenn die vorgängig festgelegten Regeln erfüllt sind**. Die darauf folgenden Fragen werden folglich nur von denjenigen Teilnehmenden ausgefüllt, für die sie relevant sind; dies ermöglicht bei der Auswertung eine bessere Einordnung der gegebenen Antworten.

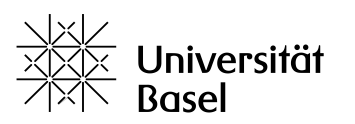

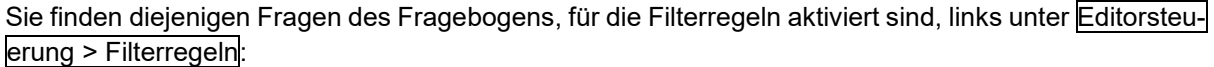

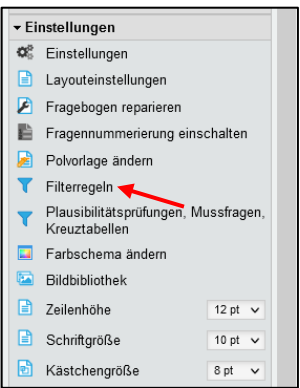

Die Filterregeln können in der Liste, die sich nun in einem neuen Fenster öffnet, über das **Bleistift-**Symbol bearbeitet oder über das X-Symbol gelöscht werden. Vergessen Sie das Speichern nicht. Neue Filterregeln können über das Dropdown-Menu am Ende der Liste («Filterregel für diese Frage erstellen») definiert und über den grünen Button Hinzufügen hinzugefügt werden:

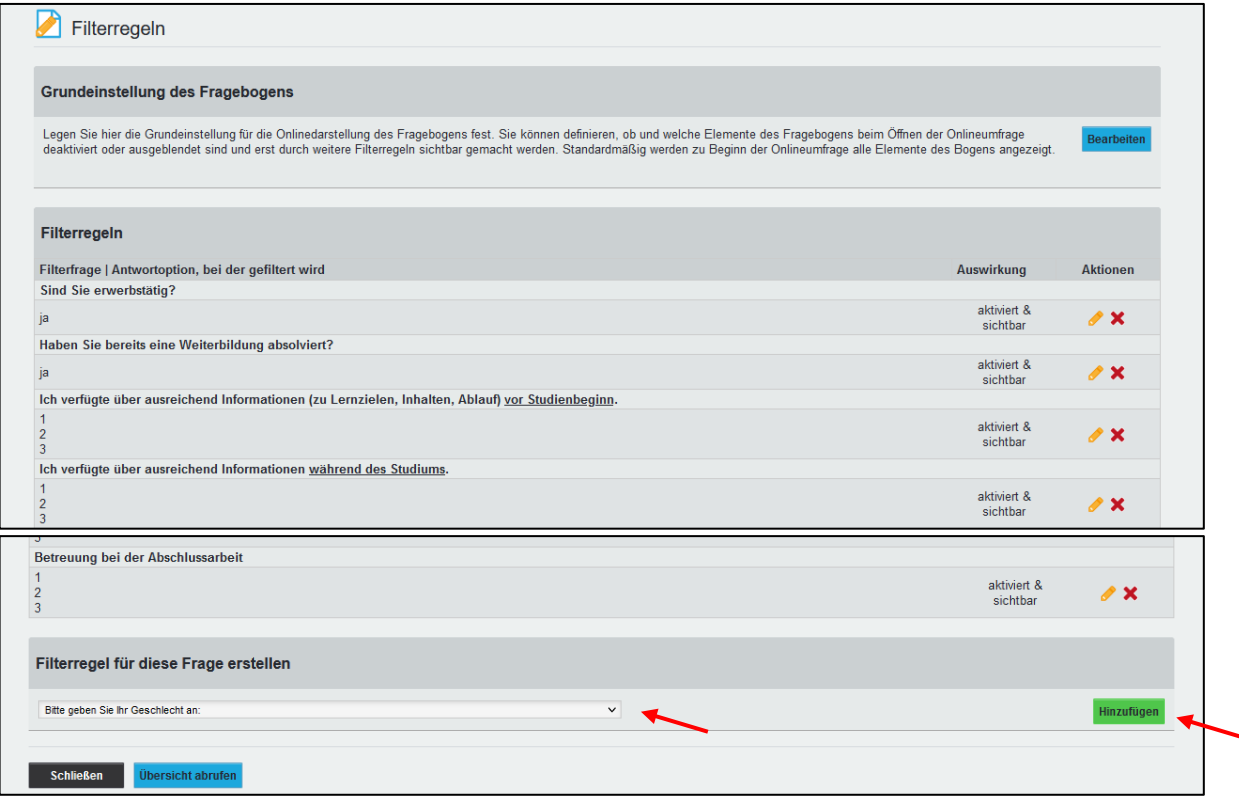

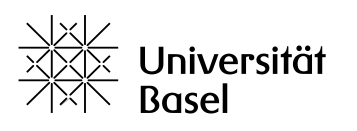

#### *Bei «ja/nein» Antworten:*

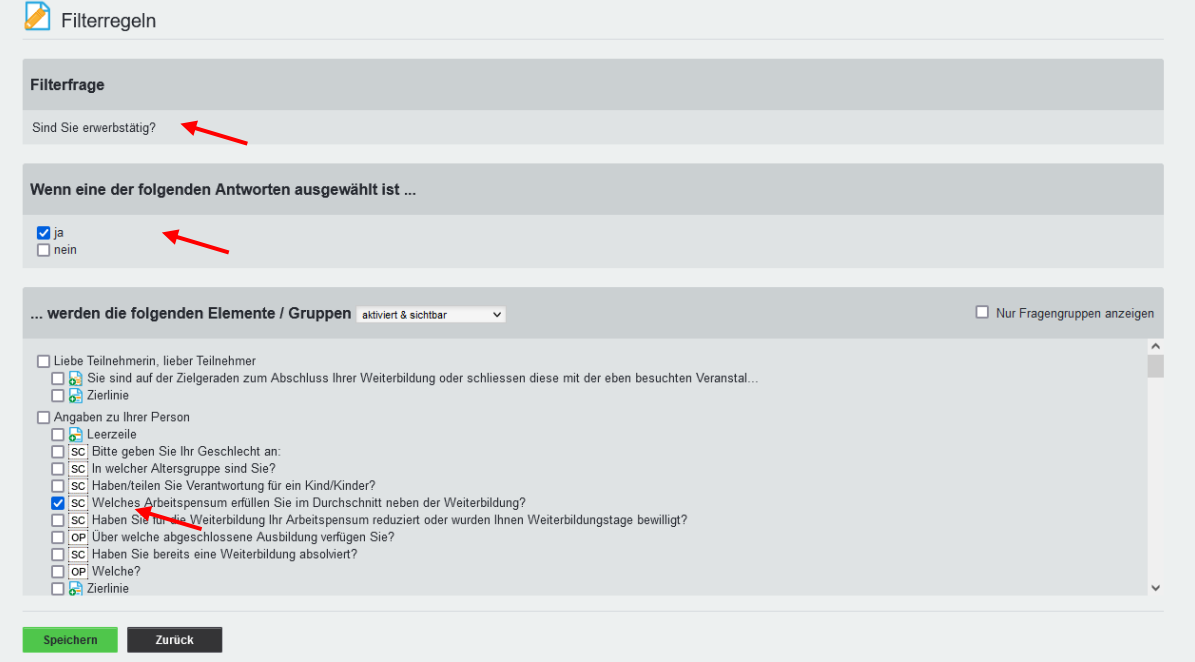

#### *Bei «Skala-Fragen»:*

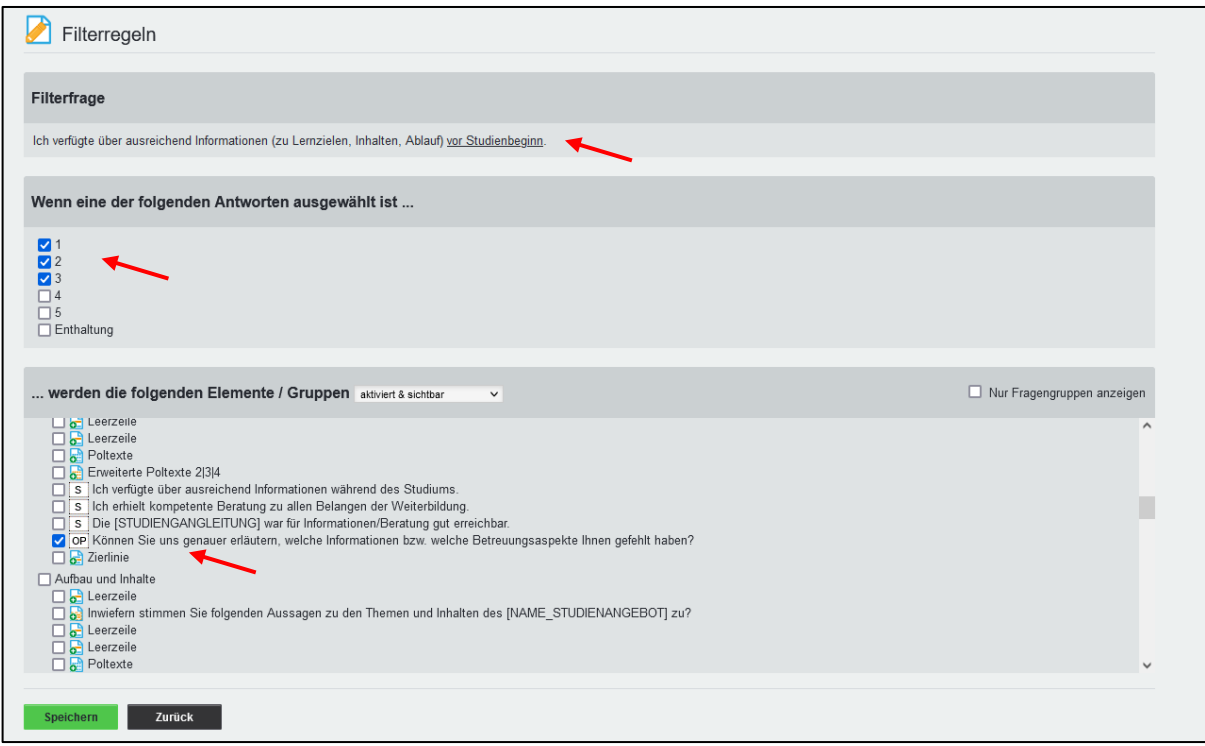

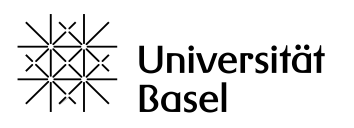

#### <span id="page-18-0"></span>3.3 Fragen löschen

Um eine **bestehende Frage zu löschen**: Markieren Sie die Frage mit einem einfachen Mausklick sie wird blau markiert (falls sich durch versehentlichen Doppelklick der Fragenassistent öffnet: Wählen Sie unten rechts Abbrechen). Wählen Sie im Menü der Editorsteuerung links Bearbeiten > Löschen, um die Frage zu löschen. Die Aktion kann im Menü links unter Bearbeiten > Rückgängig oder einfach per Tastatur-Shortcut CTRL + Z (PC) resp. Cmd + Z (Mac) **rückgängig** gemacht werden.

#### <span id="page-18-1"></span>3.4 Fragengruppe / Frage hinzufügen, kopieren, verschieben etc.

Um eine **Frage(ngruppe) hinzuzufügen**: Markieren Sie die Frage(ngruppe), unterhalb deren die neue Frage(ngruppe) stehen soll, und wählen Sie im Menü der Editorsteuerung links Hinzufügen> Frage resp. Fragegruppe. Wählen Sie im Fragenassistent, der sich nun öffnet, den Fragetyp und klicken Sie unten links auf den blauen Button Weiter, um zum Frageassistent zu gelangen (s. o.).

Im Menü (links) Hinzufügen finden sich auch weitere **Elemente für die Formulargestaltung** (Leerund Zierlinien, Bilder, Seitenumbruch etc.).

Im Menü (links) Bearbeiten lassen sich Fragen und Fragengruppen (und andere Elemente) auch **ausschneiden, kopieren und einfügen**. Im Menü (links) Verschieben lassen sich markierte Fragen/Fragengruppen/Elemente schrittweise **hoch- oder runter**-bewegen.

#### <span id="page-18-2"></span>3.5 Bearbeitung abschliessen / Vorschau

Klicken Sie ganz oben rechts auf Speichern und verlassen, um den Fragebogen zu schliessen.

In der Übersicht **«Details für Fragebogen …»** können Sie im ersten Absatz rechts die Vorschau Onlineumfrage aktivieren, um zu überprüfen, ob Ihr Fragebogen so aussieht, wie Sie es möchten – er öffnet sich dann in einem neuen Browserfenster so, wie ihn die Umfrage-Teilnehmenden sehen werden; dieses Fenster können Sie einfach wieder schliessen.

In der Ansicht «Details für Fragebogen …» kehren Sie über den Menüpunkt (oben) FRAGEBÖGEN zur Liste der Fragebögen zurück.

#### <span id="page-18-3"></span>**4. Neuen (eigenen) Fragebogen erstellen**

Nur als Hinweis: Mit den hier gegebenen Anleitungen und vorgestellten Funktionen können Sie bei Bedarf auch einen neuen Fragebogen erstellen: Im Eingangsmenü klicken Sie im Menü oben auf FRA-GEBÖGEN und wählen dann im Menü links FRAGEBÖGEN > Fragebogen erstellen. Klicken Sie auf das Bild unter <sup>kVividForms Editor»</sub> → Ihr neuer, noch leerer Fragebogen wird erstellt. Füllen Sie den</sup> Fragebogenassistent aus und klicken Sie Hinzufügen. Nun können Sie links oben in der Editorsteuerung unter Hinzufügen mit der ersten Fragengruppe beginnen und dann weitere Elemente ergänzen. Vergessen Sie nicht: Am Ende oben links Speichern und verlassen.

#### <span id="page-18-4"></span>**5. Umfrage erstellen und durchführen**

Vorbemerkung: Wird ein Fragebogen gerade in einer aktiven Umfrage verwendet, so wird er, sobald diese Umfrage läuft, **gesperrt** und kann nicht mehr bearbeitet / angepasst werden. Erkennbar ist der entsprechende Status in der Liste der Fragebögen rechts am Schloss-Symbol, das entweder offen oder geschlossen ist.

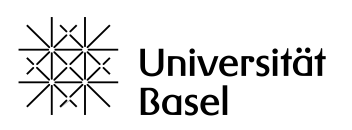

#### → in der Spalte «Aktion» können Sie den Fragebogen für eine spätere Verwendung kopieren.

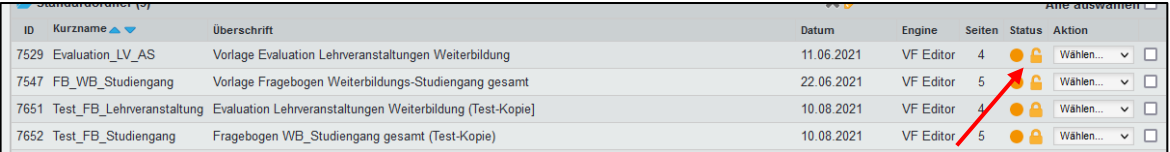

Eine Online-Befragung kann nur durchgeführt werden, wenn ein vorab erstellter bzw. bereits existierender **Fragebogen** in eine **Umfrage** eingebettet wird.

Zunächst müssen dazu ein «Nutzer» (oder Thema) und die «Lehrveranstaltung» (auf die sich die Umfrage bezieht) in EvaSys angelegt werden  $($  $\rightarrow$  Kap. 5.1). Falls diese bereits vorhanden sind, kann die Umfrage direkt generiert werden  $(\rightarrow$  Kap. 5.2).

#### <span id="page-19-0"></span>5.1 «Nutzer» und «Lehrveranstaltung» anlegen

Wählen Sie im Eingangs-Menü von EvaSys oben TEILBEREICHE. «Teilbereiche» sind die den einzelnen Organisationseinheiten/Veranstaltern innerhalb des Mandanten «Universität Basel» zugewiesenen Bereiche – Ihr Teilbereich ist sozusagen Ihre EvaSys-«Kopie».

Wählen Sie nun im Menü links unter TEILBEREICHE Ihren bzw. den gewünschten Teilbereich. Es erscheint die Liste «Nutzer am Teilbereich …», die zunächst noch leer sein dürfte, wenn für Ihren Teilbereich noch keine Nutzer angelegt wurden. Über den entsprechenden grünen Button am Ende der Liste können Sie nun einen Neuen Nutzer anlegen, der dann in der Liste erscheinen wird:

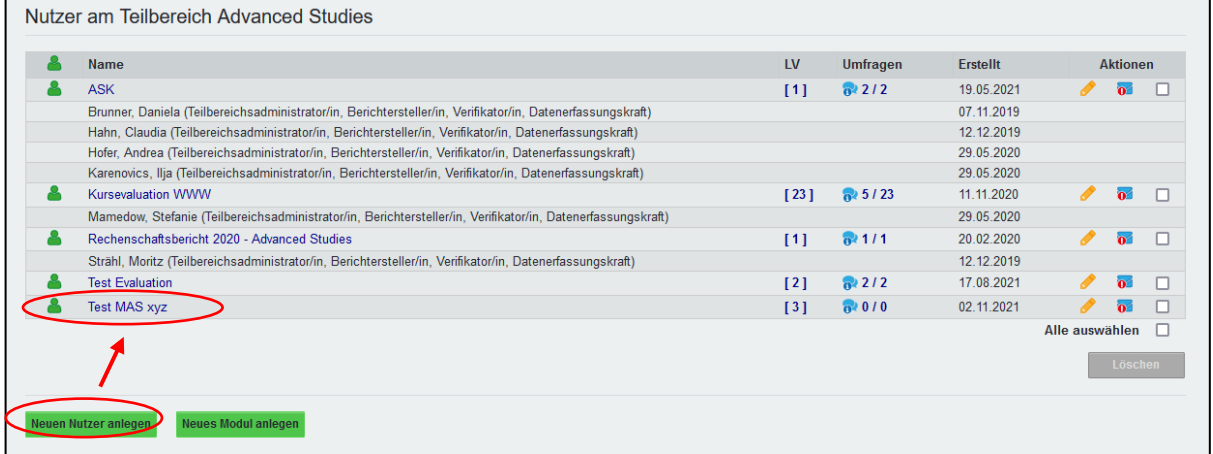

Unter «Nutzern» versteht EvaSys nicht die Teilnehmenden, die die Umfrage ausfüllen, sondern jene Personen, die Umfragen durchführen. Wählen Sie unter **Nutzertyp** im Regelfall unbedingt **«Dozent/in»**, sonst können keine Lehrveranstaltungen angelegt werden, und klicken Sie auf den blauen Button Weiter >>

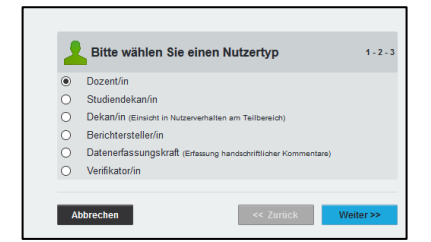

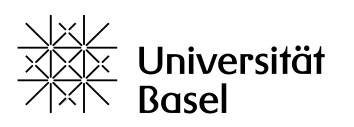

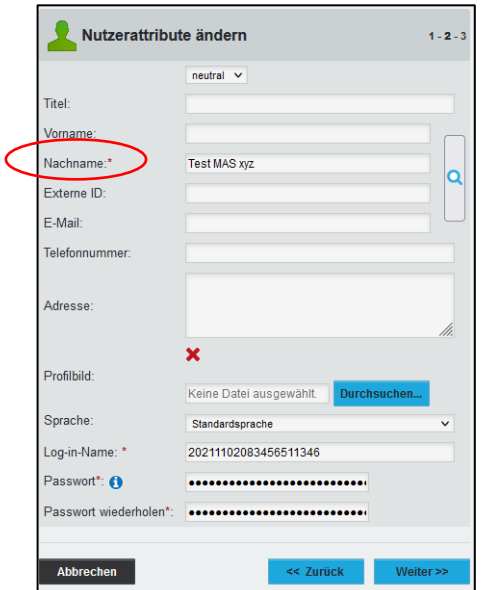

Im Feld Nachname (dies ist das einzige Pflichtfeld) können Sie nun je nach Bedarf den **Namen des/der Dozierenden oder des Studiengangs oder einfach eines Umfrage-«Themas» angeben** (bei einem etwaigen Testlauf z.B. auch «Test Evaluation»). Geben Sie ggf. weitere Daten zum neuen Nutzer ein. Klicken Sie dann unten auf (blau) Weiter >>. In der nächsten Eingabemaske könnte dem Nutzer der Datenzugriff auf weitere Teilbereiche gewährt werden; in der Regel benötigen und haben Sie aber nur einen Teilbereich: Klicken Sie hier einfach unten auf (grün) Speichern.

Der soeben neu erstellte «Nutzer», erscheint nun in der Liste; er kann rechts unter dem **Bleistift-Symbol bearbeitet** und links über das **grüne «Männchen»-Symbol (ent)gesperrt** werden.

Für ihn können jetzt die entsprechenden «Lehrveranstaltungen» angelegt werden, zu denen dann Umfragen durchgeführt werden können: Klicken Sie dazu auf die entsprechende eckige Klammer **[0]** in der Spalte «LV» (die Klammer gibt die Anzahl bestehender LV unter diesem Nutzer an – zu Beginn natürlich «0»):

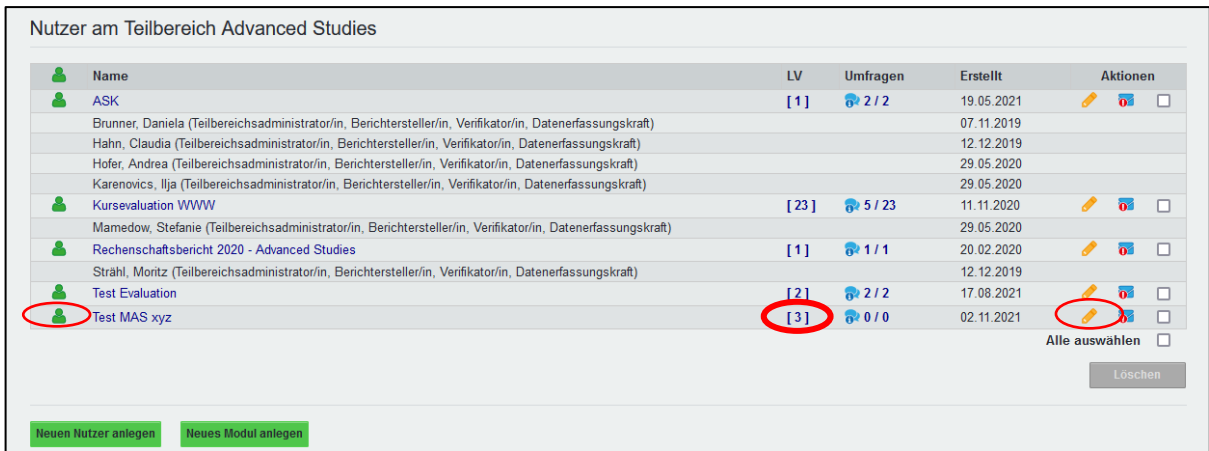

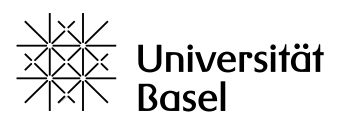

Sie sehen nun eine Auflistung aller «Lehrveransaltungen» des entsprechenden «Nutzers». «Lehrveranstaltungen» (LV) sind alle Kurse, Lektionen, Module, Studiengänge bzw. Themen, Vorgänge etc., zu denen Umfragen durchgeführt wurden oder werden sollen.

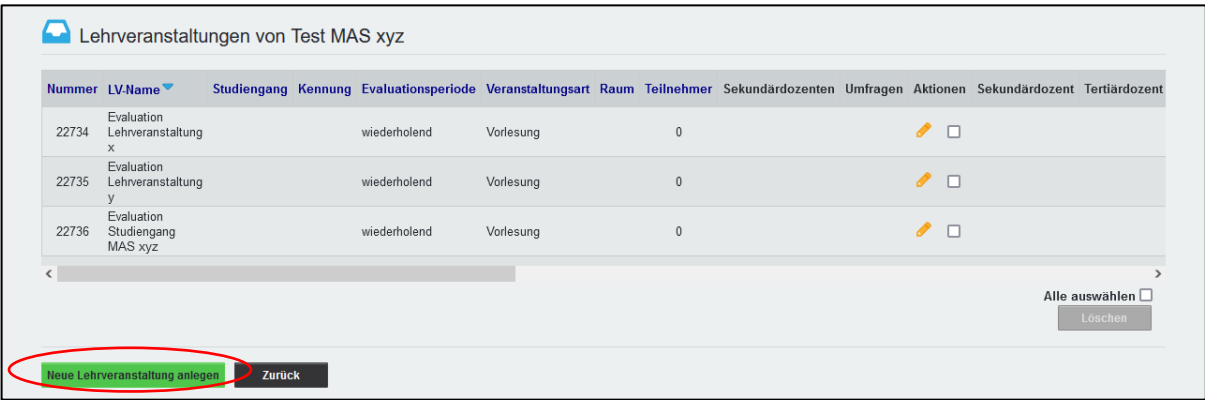

Um eine (erste oder neue) «LV» anzulegen, klicken Sie unten auf den grünen Button Neue Lehrveranstaltung anlegen.

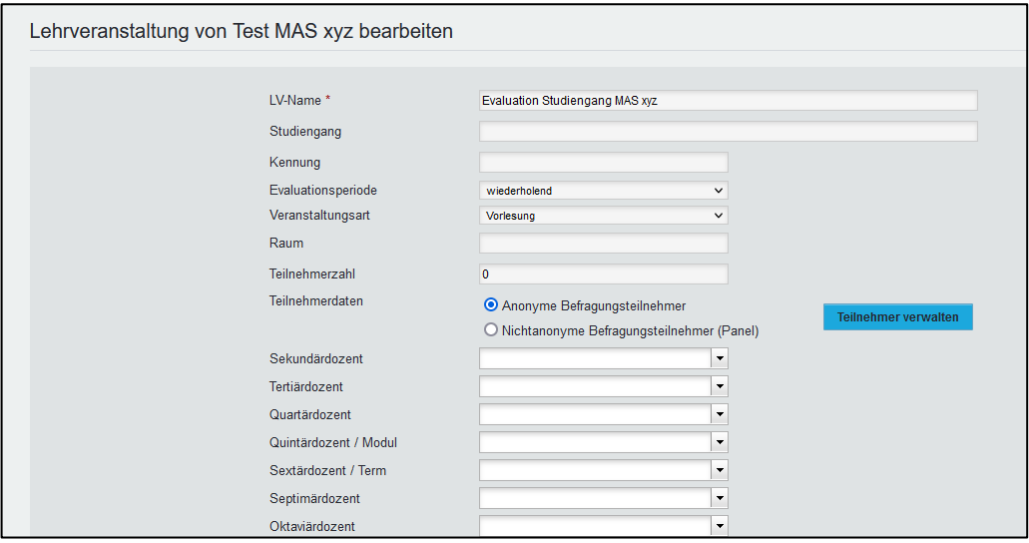

Tragen Sie hier mindestens den LV-Name (dies ist das einzige Pflichtfeld) und ggf. weitere Informationen – zum Beispiel die Veranstaltungsart, die am zutreffendsten ist, und die Evaluationsperiode – ein. Standardmässig ist die Option Anonyme Befragungsteilnehmer aktiviert. Klicken Sie unten auf den grünen Button OK.

#### <span id="page-21-0"></span>5.2 Umfrage generieren

Nachdem «Nutzer und Lehrveranstaltungen» angelegt sind, kann die Umfrage generiert werden. Klicken Sie ggf. oben auf TEILBEREICHE und dann links auf ZENTRALE EVALUATION > Umfragen generieren:

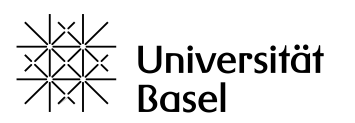

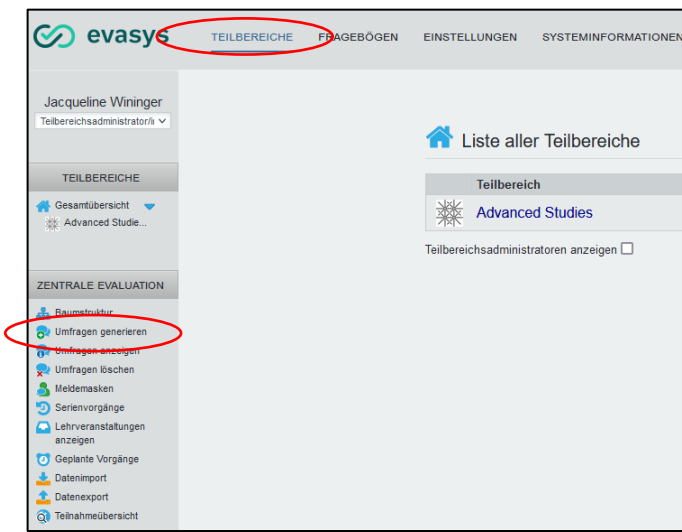

Wählen Sie in jeder der **5 Rubriken** per Mausklick **eine oder mehrere Zeilen** (diese erscheinen dann blau markiert); um mehrere Zeilen zu markieren, halten Sie die Shift-(Umschalt-)Taste gedrückt. Unter **4.** Fragebogen den gewünschten Fragebogen wählen, der in die Umfrage eingebettet wird.

Wählen Sie unten rechts die Art des Befragungsverfahrens: **Papier-, Online- oder Hybridbefragung**.

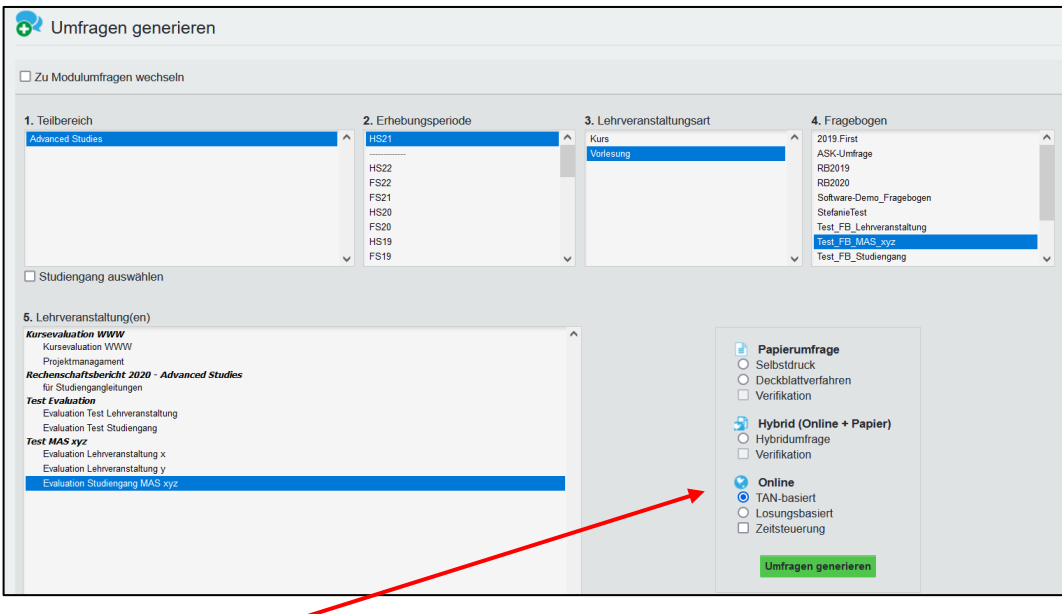

Bei **Onlineumfragen** (leichteres Handling: z.B. ohne Lesegerät auswertbar) erhalten die Teilnehmenden einen Link zum Online-Fragebogen.

Onlineumfragen lassen sich **losungsbasiert** oder **TAN-basiert** (empfohlen) durchführen (Erklärung siehe unten).

Klicken Sie unten rechts auf den grünen Button Umfragen generieren. Sie gelangen dadurch zur Übersicht Umfragen anzeigen, die jederzeit auch über den entsprechenden Menüpunkt links aufgerufen werden kann.

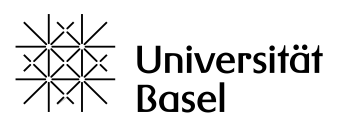

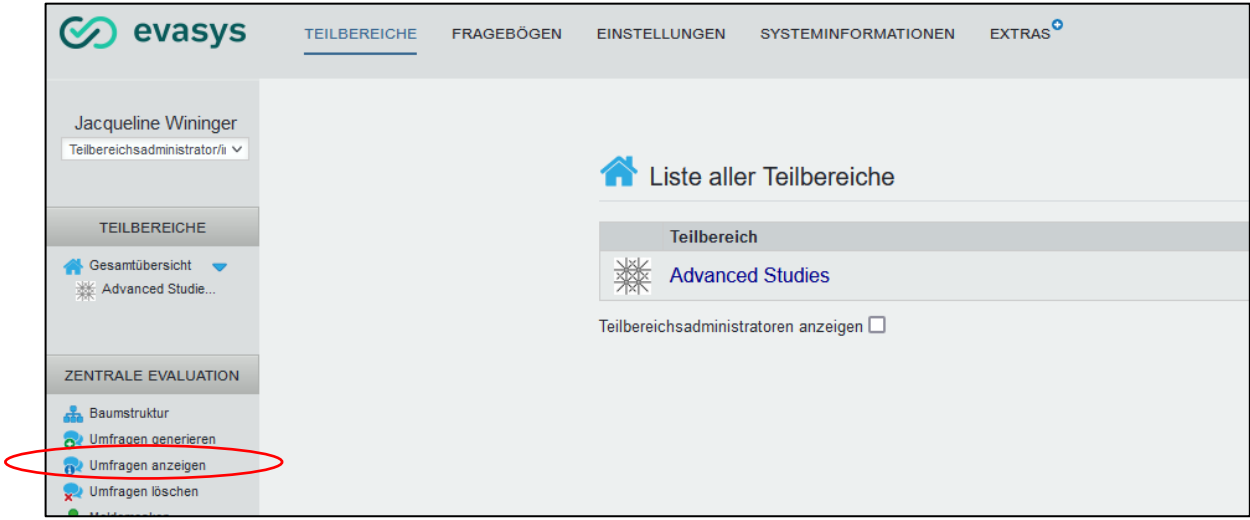

Hier werden unten (unter der Überschrift Anzahl Umfragen: #) alle Umfragen unter dem entsprechenden «Nutzer» aufgelistet – zunächst nur die soeben generierte. In der Spalte Fragebogen findet sich der in die jeweilige Umfrage eingebettete, oben unter 4. gewählte Fragebogen angezeigt:

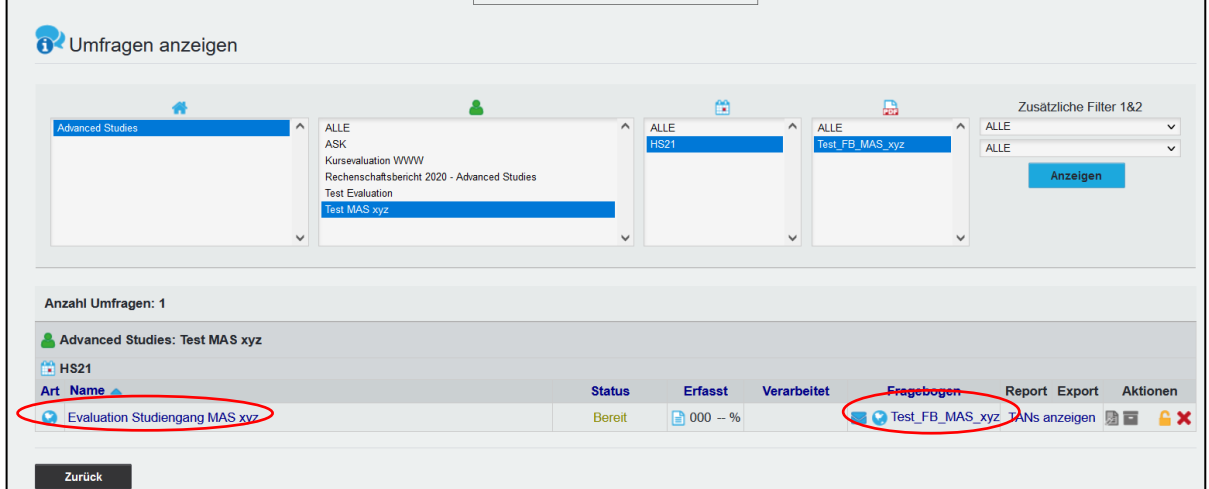

Um die Details zur Umfrage angezeigt zu bekommen und diese zu starten, klicken Sie in der Spalte Name auf die gewünschte Umfrage:

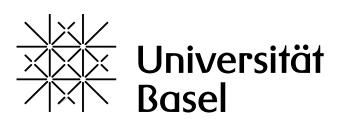

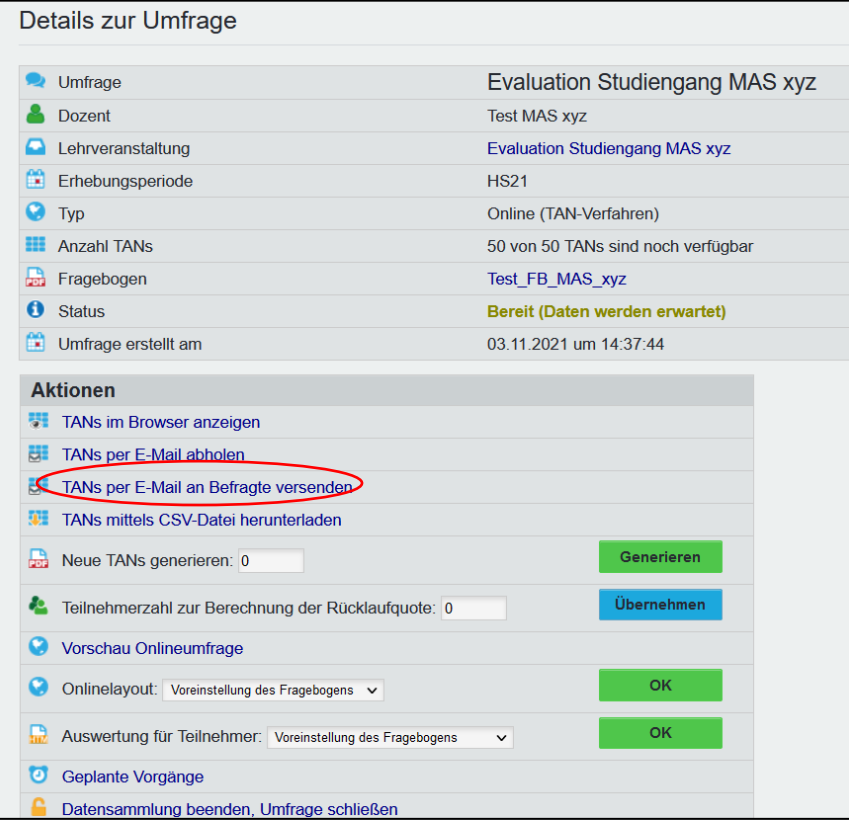

In der Zeile Fragebogen finden Sie einen Link zum Fragebogen, der sich in einem neuen Fenster öffnet, wo Sie ihn überprüfen können.

#### <span id="page-24-0"></span>*5.2.1 TAN-basiertes Verfahren*

Bei dieser (für die meisten Fälle empfehlenswerten) Variante erhält jede/r Teilnehmende eine **individuelle TAN** (Transaktionsnummer). Pro TAN lässt sich die Umfrage nur einmal ausfüllen – werden keine persönlichen Daten abgefragt, bleiben die Teilnehmenden aber natürlich **anonym**. Eine angefangene Umfrage kann bei dieser Variante **zwischengespeichert, jederzeit unterbrochen und später wieder fortgesetzt werden** (wenn zuvor bei den Details zum Fragebogen die Option «Zwischenspeichern» angeklickt wurde - vgl. den 1. Screenshot in Kap. 1).

Das System generiert einen individuellen Link (URL) pro Teilnehmer/in, in den die jeweilige TAN integriert ist. Die Mails mit den individuellen Links werden aus dem System heraus generiert.

Klicken Sie in der Übersicht Details zur Umfrage im Abschnitt Aktionen auf die Zeile TANs per E-Mail an Befragte versenden. Es öffnet sich das Eingabefeld für die E-Mail-Adressen der Teilnehmenden:

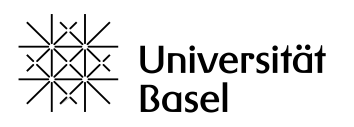

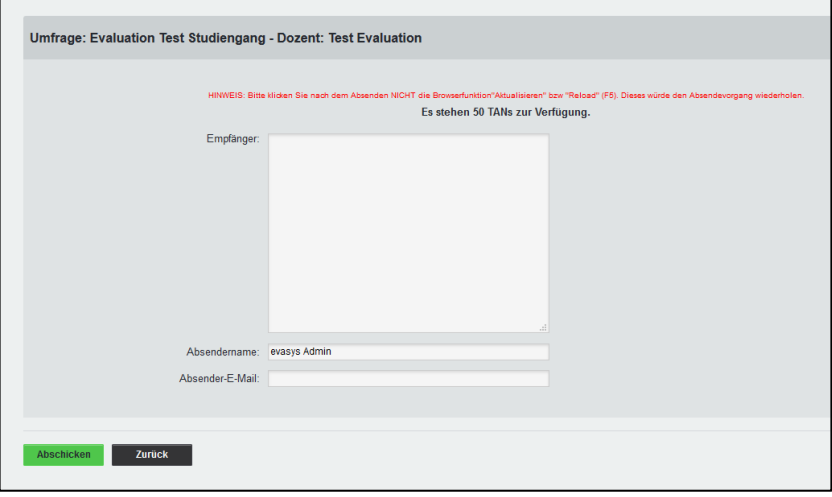

Fügen Sie im grossen Feld Empfänger die **Mail-Adressen** der Umfrage-Teilnehmenden ein – **getrennt** durch ein Leerzeichen oder einen Absatz (= eine Adresse pro Zeile), aber nicht durch Satzzeichen wie Komma oder Semikolon, da dies zu Fehlern führt. Sie können eine ganze Liste – die z.B. aus einer anderen Anwendung exportiert oder kopiert wurde – per copy/paste (CTRL/cmd + V) hier einfügen. Falls Sie Adressen manuell hier erfassen, empfiehlt es sich, die Liste zu kopieren, damit sie ggf. korrigiert werden kann (s. unten).

Klicken Sie unten links auf den grünen Button Abschicken  $\rightarrow$  die Mail wird noch nicht verschickt, sondern es öffnet sich ein **neues Browserfenster**, in dem der Mail-Text angepasst werden kann:

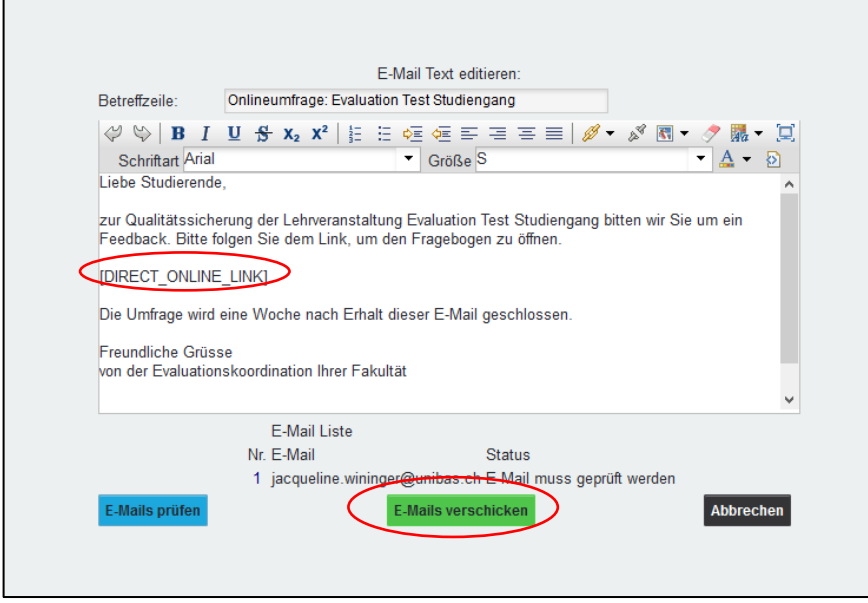

Passen Sie nach Belieben an:

- **Betreffzeile**
- Schriftart und -Grösse
- Text der Mail
- **Achtung:** Den zwischen Leerzeilen stehenden Platzhalter für den individuellen Umfrage-Link ([DIRECT\_ONLINE\_LINK]) nicht **löschen!**

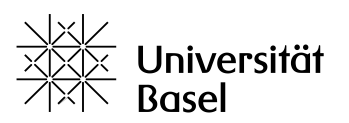

Unter dem Mailtext sehen sie die **Liste** der im vorangehenden Schritt erfassten Mailadressen (nummeriert). Klicken Sie links auf den blauen Button E-Mails prüfen  $\rightarrow$  hinter jeder Mailadresse in der Liste erscheint nun unter Status «OK» oder «E-Mail nicht korrekt» → klicken Sie in diesem Fall auf Abbrechen, um die Liste zu korrigieren.

Wenn alle Adressen «OK» sind, klicken Sie unten in der Mitte auf den grünen Button E-Mails verschi- $|$ cken<sup> $|$ </sup> → Achtung: Schliessen Sie das Fenster nicht, bevor der Versand abgeschlossen ist → die Buttons erscheinen dann grau (deaktiviert).

#### <span id="page-26-0"></span>*5.2.2 Losungsbasiertes Verfahren*

Bei dieser Variante erstellt das System einen **einzigen Link für alle Teilnehmenden**, der gemeinsam mit einer «Losung» (= Passwort) per Mail versandt wird. Zu beachten ist, dass die Teilnehmenden in diesem Fall mehrmals an derselben Umfrage teilnehmen können. Von der Anonymität der Befragung her besteht ansonsten kein Unterschied zum TAN-Verfahren.

(Hinweis: Haben Sie zunächst das TAN-Verfahren gewählt, können Sie zu diesem Zeitpunkt unter Aktionen die Umfrage in losungsbasierte Umfrage umwandeln und Aktualisieren.)

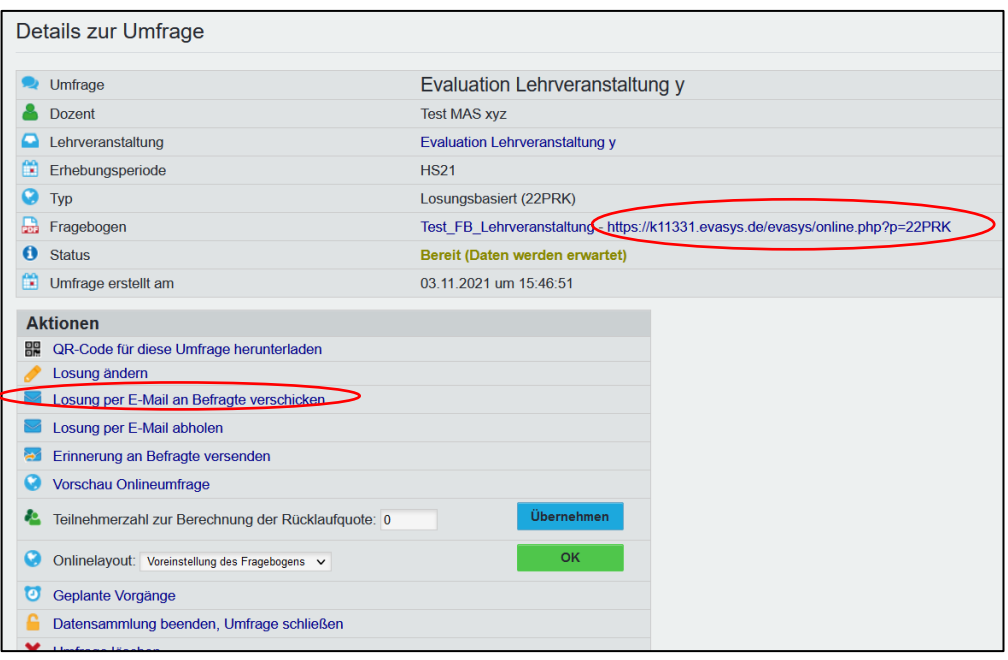

Sie können hier unter Aktionen z.B. die Losung ändern, einen QR-Code für diese Umfrage herunterladen – oder aber den Link per Mail versenden lassen:

Klicken Sie hierzu auf Aktionen > Losung per E-Mail an Befragte verschicken.  $\rightarrow$  Es öffnet sich das Eingabefeld für die E-Mail-Adressen der Teilnehmenden:

**ADVANCED STUDIES** 

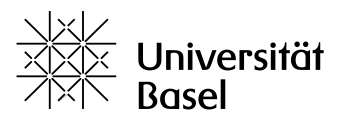

**Advanced Studies** 

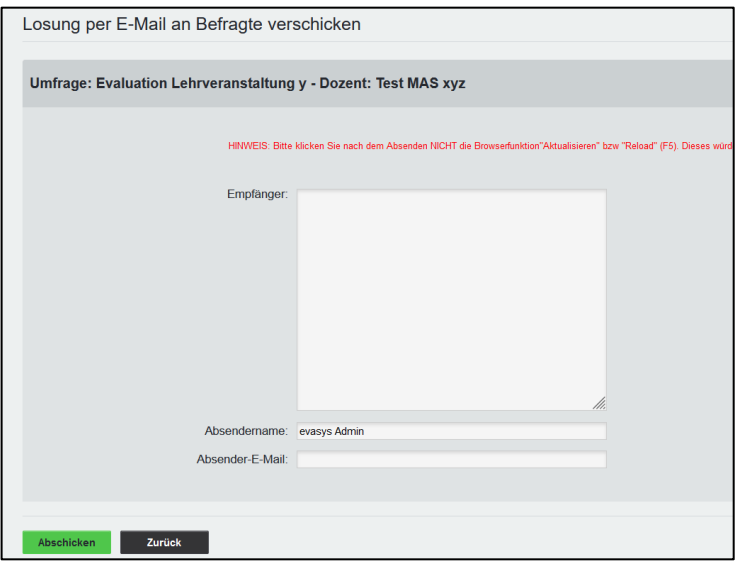

Fügen Sie im grossen Feld Empfänger die **Mail-Adressen** der Umfrage-Teilnehmenden ein – **getrennt** durch ein Leerzeichen oder einen Absatz (= eine Adresse pro Zeile), aber nicht durch Satzzeichen wie Komma oder Semikolon, da dies zu Fehlern führt. Sie können eine ganze Liste – die z.B. aus einer anderen Anwendung exportiert oder kopiert wurde – per copy/paste (CTRL/cmd + V) hier einfügen. Falls Sie Adressen manuell hier erfassen, empfiehlt es sich, die Liste zu kopieren, damit sie ggf. korrigiert werden kann (s. unten).

Klicken Sie unten links auf den grünen Button Abschicken  $\rightarrow$  die Mail wird noch nicht verschickt, sondern es öffnet sich ein **neues Browserfenster**, in dem der Mail-Text angepasst werden kann:

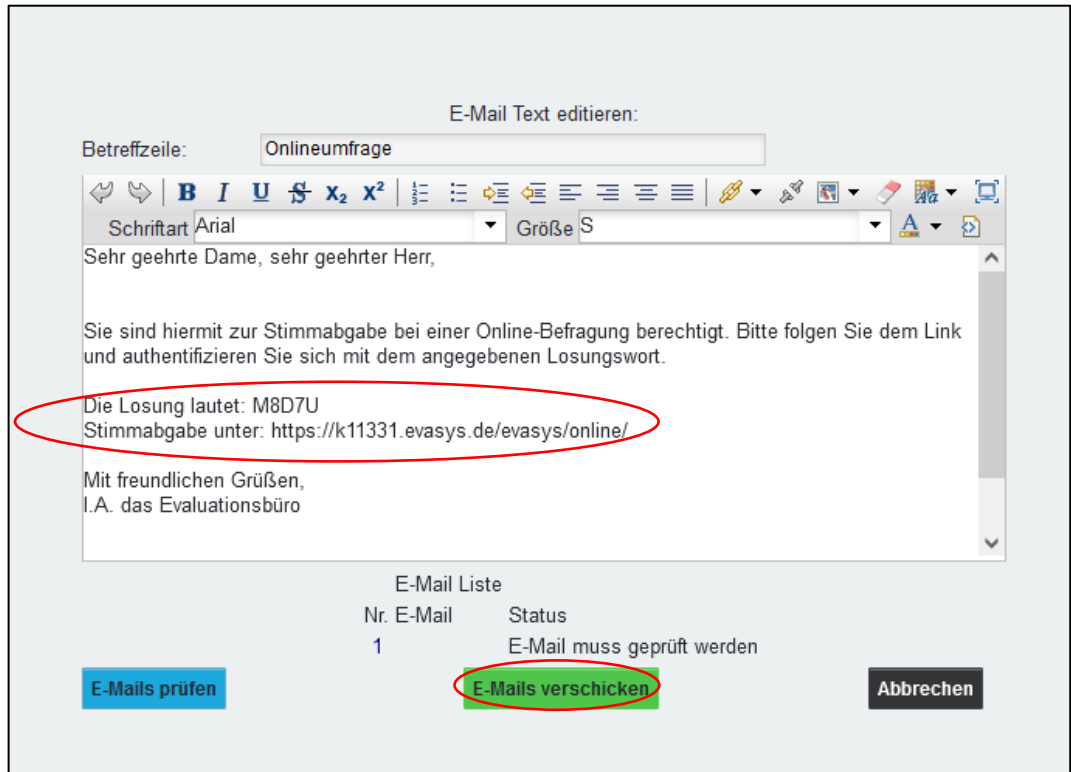

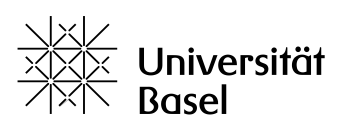

Passen Sie nach Belieben an:

- **Betreffzeile**
- Schriftart und -Grösse
- Text der Mail
- **Achtung:** Die Losung und den Link **nicht löschen!**

Unter dem Mailtext sehen sie die **Liste** der im vorangehenden Schritt erfassten Mailadressen (nummeriert). Klicken Sie links auf den blauen Button E-Mails prüfen hinter jeder Mailadresse in der Liste erscheint nun unter Status «OK» oder «E-Mail nicht korrekt» → klicken Sie in diesem Fall auf Abbrechen, um die Liste zu korrigieren.

Wenn alle Adressen «OK» sind, klicken Sie unten in der Mitte auf den grünen Button E-Mails verschicken.  $\rightarrow$  Achtung: Schliessen Sie das Fenster nicht, bevor der Versand abgeschlossen ist  $\rightarrow$  die Buttons erscheinen dann grau (deaktiviert).

<span id="page-28-0"></span>5.3 Einstellungen, Reminder, Schliessen der Umfrage etc.

In der Übersicht Details zur Umfrage können Sie unter Aktionen die Teilnehmerzahl zur Berechnung der Rücklaufquote eingeben  $\rightarrow$  (blau) Übernehmen, das Onlinelayout des Fragebogens anpassen  $\rightarrow$ (grün) OK und per E-Mail einen Reminder bzw. eine Erinnerung an Befragte versenden lassen.

Unter Aktionen > Geplante Vorgänge lassen sich zudem Mails vorbereiten, die zu einem festgelegten Datum **zeitgesteuert automatisch versandt** werden: **1. Versand der Losungen, 2. Erinnerungen (Reminder) an die Befragten, 3. eine Rücklaufquotenbenachrichtigung mit voreingestellten Empfängern, 4. Automatische Deaktivierung der Umfrage.**

Klicken Sie hierfür im gewünschten Reiter auf den blauen Button Bearbeiten und Aktivieren Sie den entsprechenden geplanten Vorgang, nachdem Sie die Einstellungen vorgenommen haben. Ebenso können diese Vorgänge nach erfolgter Aktivierung hier bei Bedarf via Deaktivieren auch wieder ausser Kraft gesetzt werden.

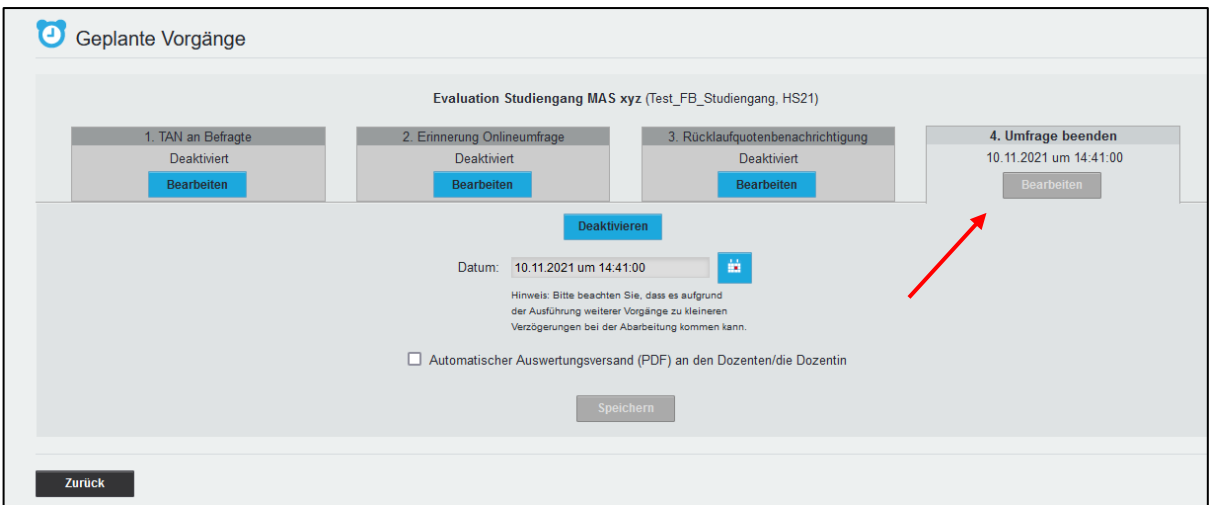

Eine Liste dieser Vorgänge, über die diese ( $\rightarrow$  Bleistift-Symbol) auch bearbeitet werden können, lässt sich jederzeit auch im Menü links unter ZENTRALE EVALUATION > Geplante Vorgänge aufrufen:

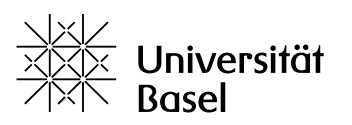

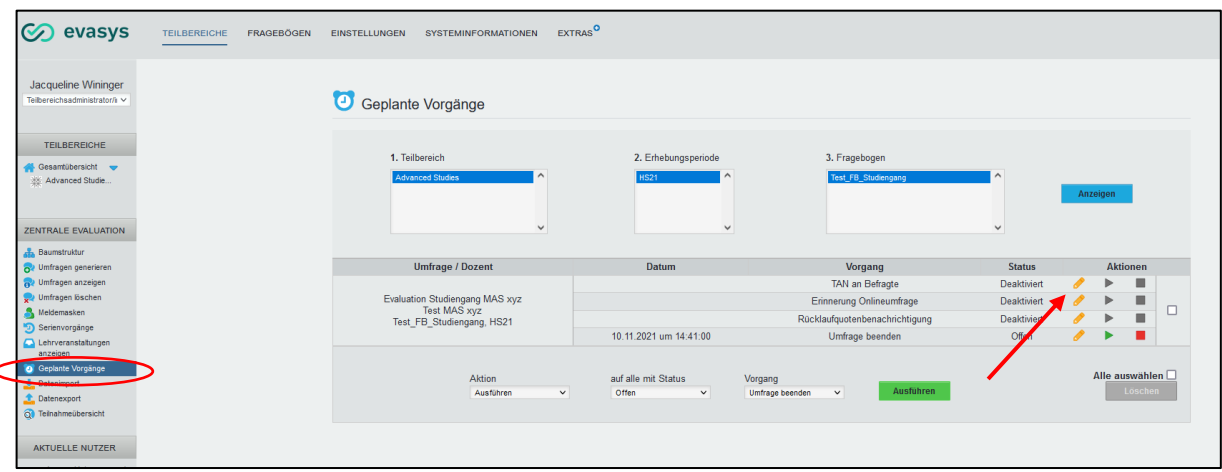

#### <span id="page-29-0"></span>**6. Umfragen auswerten**

Die Auswertung erreicht man über (Menü oben:) TEILBEREICHE → (Menü links:) ZENTRALE EVA-LUATION > Umfragen anzeigen (ggf. die Auswahl über die entsprechenden Felder eingrenzen und durch Klick auf den blauen Button Anzeigen lassen). Falls die auszuwertende Umfrage in der Liste noch «offen» ist (d.h. nicht manuell oder über einen «geplanten Vorgang» deaktiviert = geschlossen wurde) kann sie hier per Klick auf das Schloss-Symbol in der entsprechenden Zeile geschlossen werden. Dies sollte erst dann geschehen, wenn der Rücklauf vollständig oder ausreichend war.

In der Spalte Report lässt sich eine Auswertung durch Klick auf das entsprechende Symbol online (HTML) anzeigen oder als PDF resp. CSV-Dokument (Excel) heruntergeladen werden.

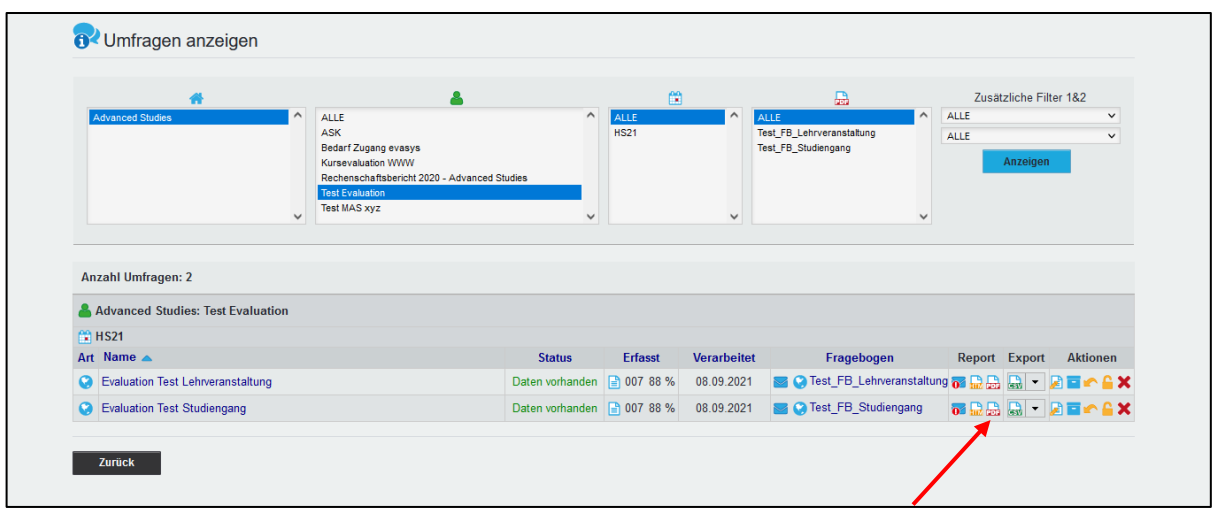

In den Spalten Status, Erfasst und Verarbeitet sind die entsprechenden Angaben zur Umfrage hier ersichtlich.

Ebenso lassen sich Umfragen in der Spalte Aktionen nach Antworten kategorisieren, zurückset**zen oder löschen**.

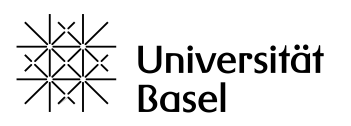

#### <span id="page-30-0"></span>**7. Support / Anleitungen**

Bitte wenden Sie sich bei Fragen und Problemen, die Sie mit dieser oder der eingangs angegebenen Anleitung sowie der durchsuchbaren evasys-Onlinehilfe (erreichbar ganz oben rechts über das Fragezeichen-Symbol → öffnet sich in neuem Fenster) nicht lösen können, an [evasys-wb@unibas.ch.](mailto:evasys-wb@unibas.ch) Aktuelle Handbücher finden Sie zudem direkt in EvaSys unter den Systemanforderungen unter Dokumentation in der linken Randspalte.

Bitte beachten Sie, dass die Support-Ressourcen begrenzt sind; auch können Dienstleistungen, die über einfache Hilfeleistungen hinausgehen, nach Aufwand in Rechnung gestellt werden – wir danken für Ihr Verständnis.

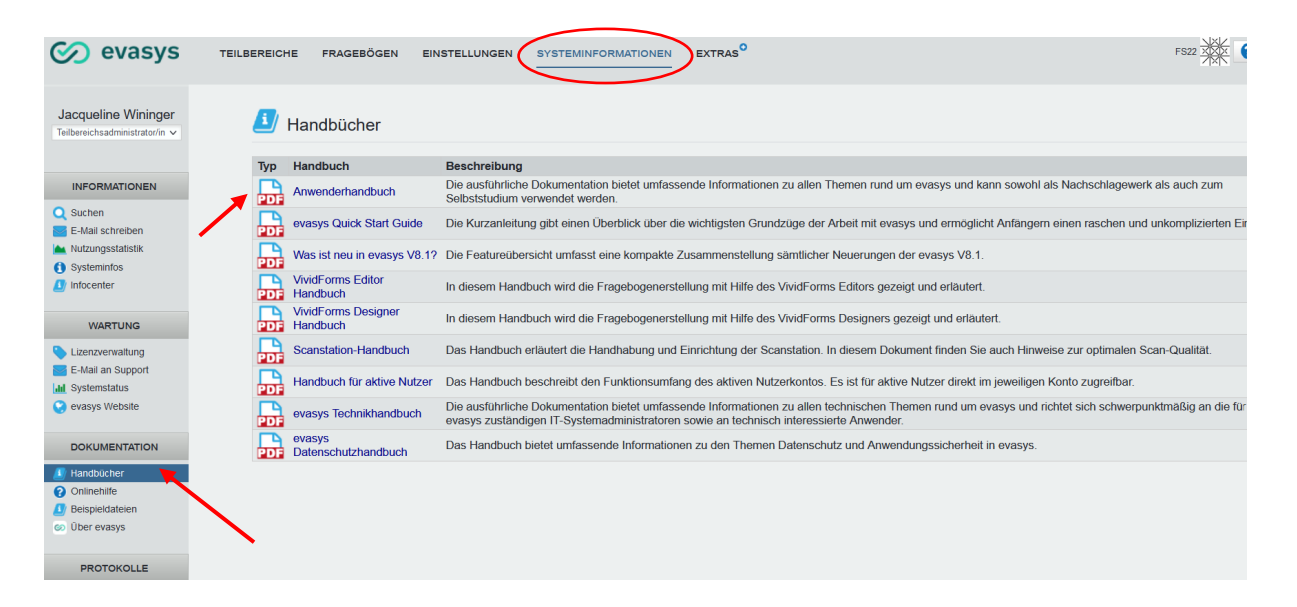

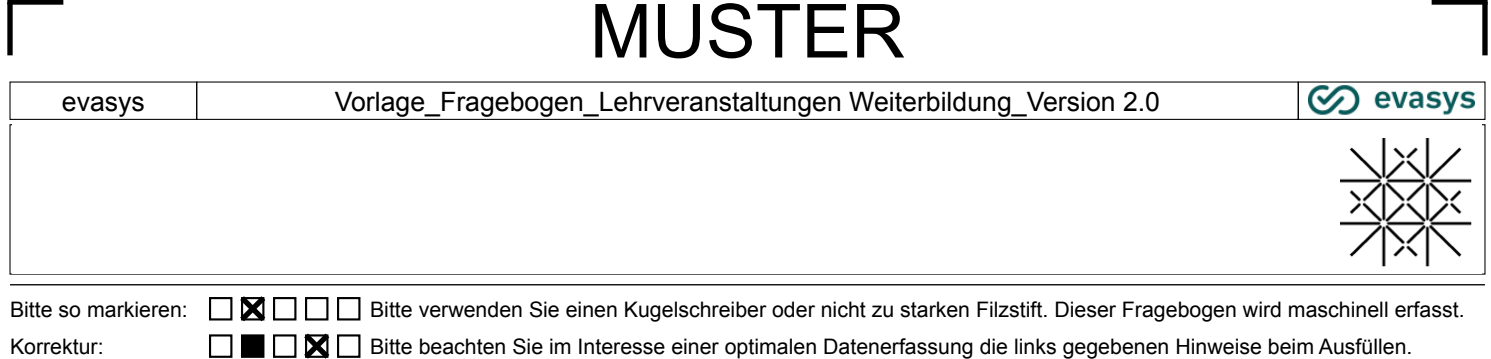

#### **Begrüssung**

Liebe Teilnehmerin, lieber Teilnehmer

Die Advanced Studies und die Leiter\*innen der Lehrveranstaltungen an der Universität Basel sind bestrebt, ihre Angebote kontinuierlich zu optimieren und die Qualität zu verbessern, deshalb ist uns Ihre Meinung besonders wichtig. Wir bitten Sie, die besuchte Lehrveranstaltung mittels verschiedener Kriterien anhand dieses Fragebogens einzuschätzen. Das Ausfüllen nimmt ca.10 Minuten in Anspruch.

Vielen Dank für Ihre Teilnahme!

#### **Angaben zur Person**

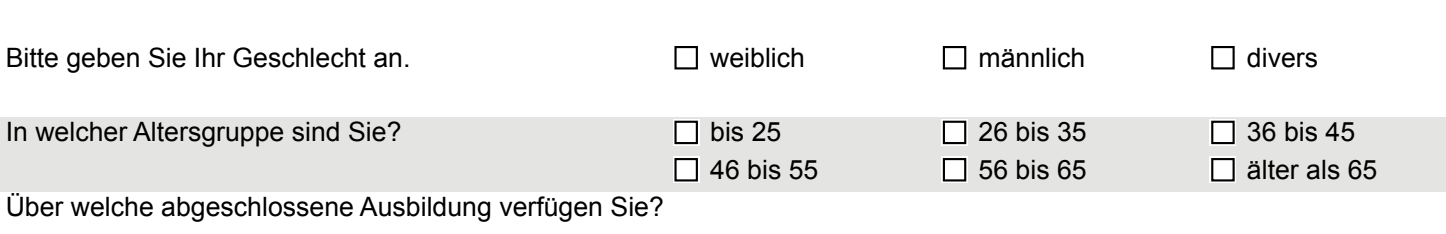

#### **Beurteilung der Organisation**

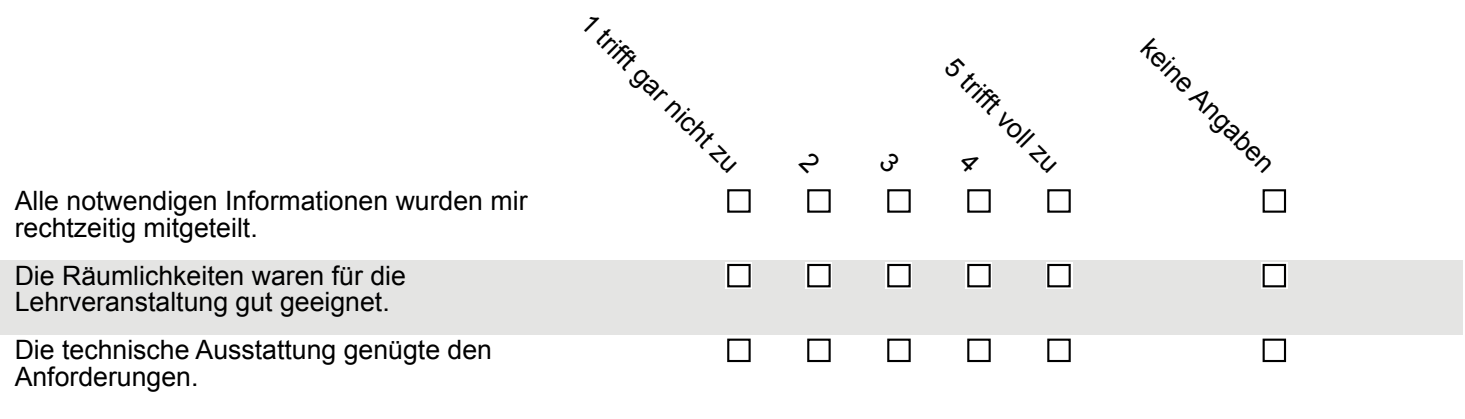

MUSTER

evasys | Vorlage\_Fragebogen\_Lehrveranstaltungen Weiterbildung\_Version 2.0

### **Beurteilung der Lehrveranstaltung**

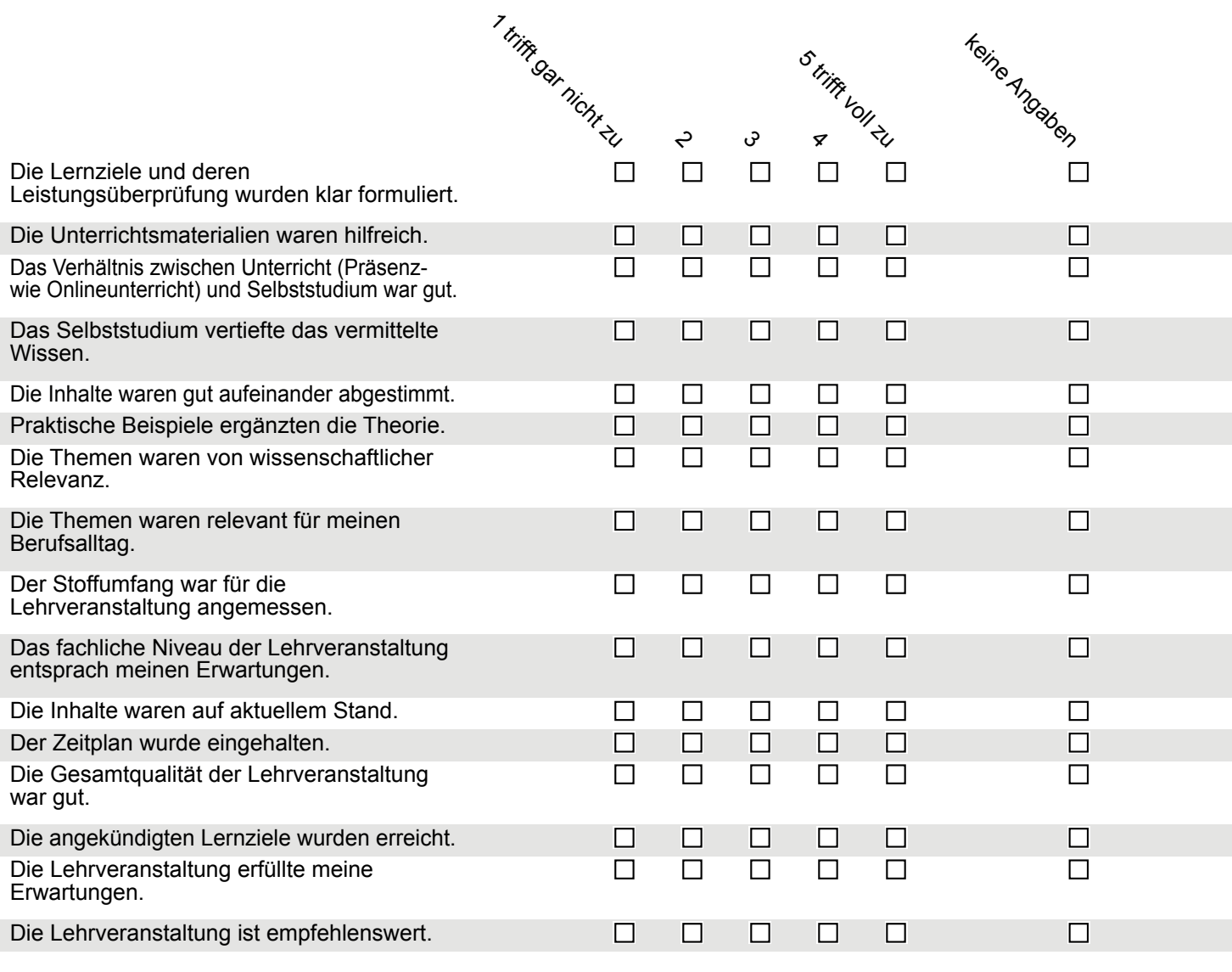

#### **Dozierende**

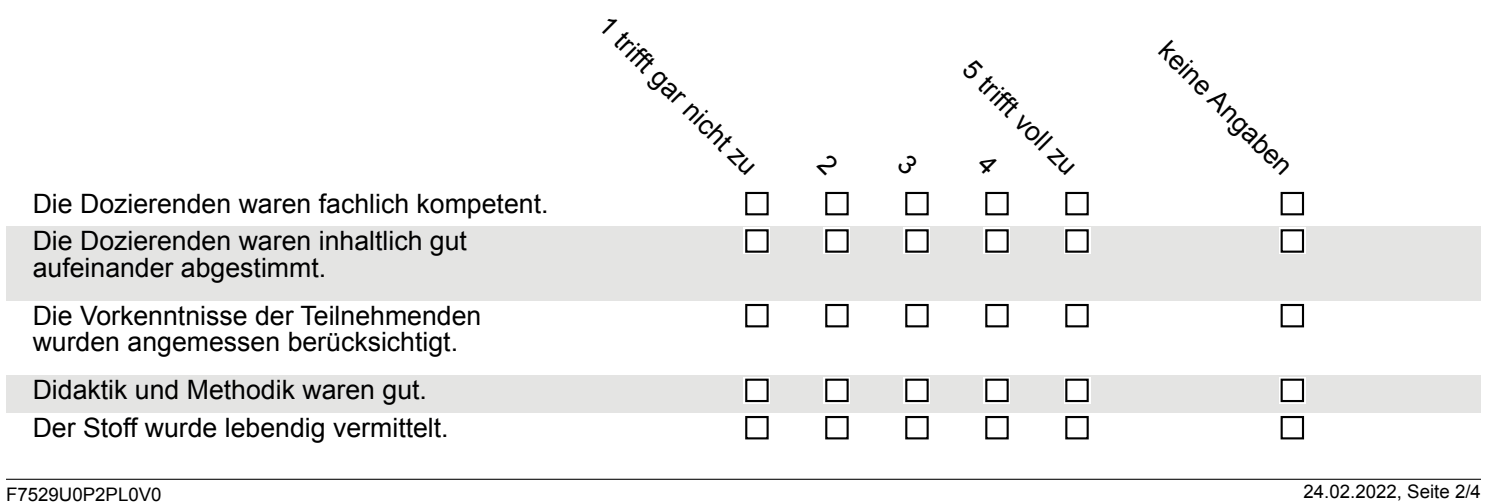

### MUSTER

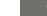

#### evasys Vorlage\_Fragebogen\_Lehrveranstaltungen Weiterbildung\_Version 2.0

 $\circledcirc$  evasys

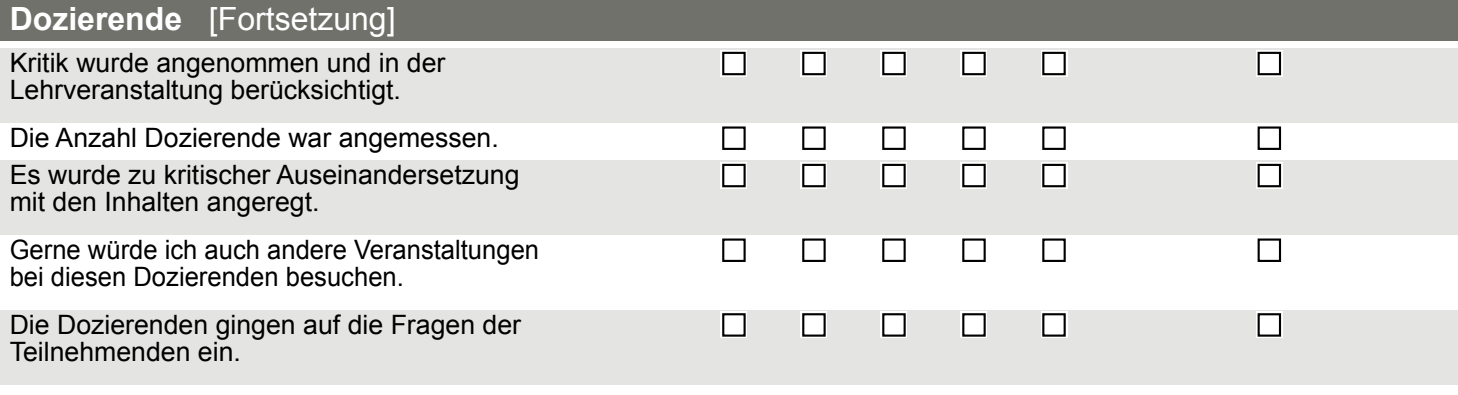

#### **Teilnehmende**

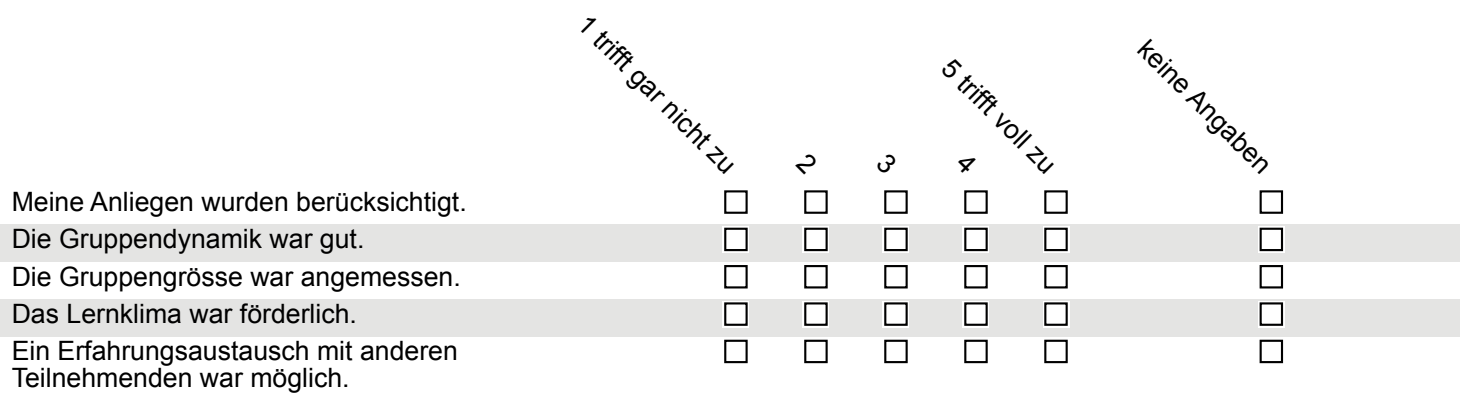

### **Abschliessende Einschätzung**

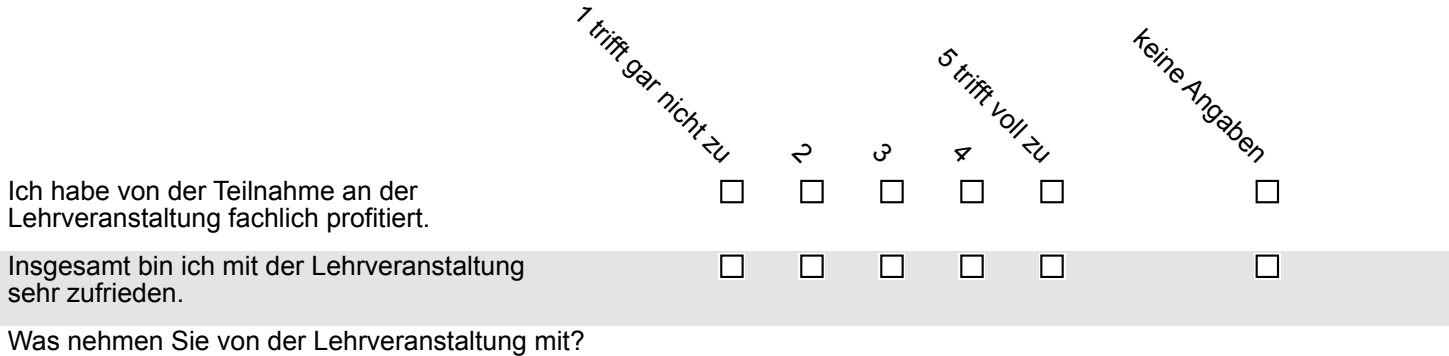

evasys | Vorlage\_Fragebogen\_Lehrveranstaltungen Weiterbildung\_Version 2.0

**⊘** evasys

**Abschliessende Einschätzung** [Fortsetzung]

Welche Wünsche und Anregungen haben Sie?

**Herzlichen Dank für Ihre Teilnahme!**

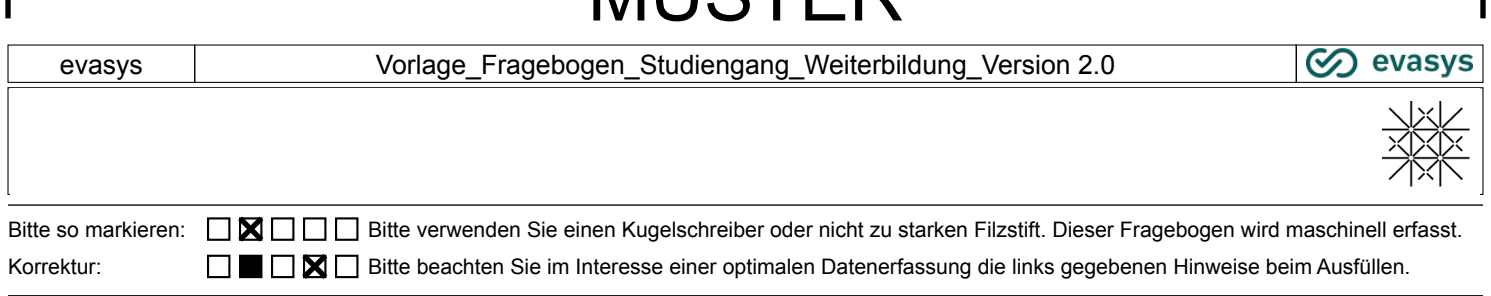

**MUSTED** 

#### Begrüssung

Liebe Teilnehmerin, lieber Teilnehmer

Sie sind auf der Zielgeraden zum Abschluss Ihrer Weiterbildung oder schliessen diese mit der eben besuchten Veranstaltung ab. Wir hoffen, die Weiterbildung an der Universität Basel war zu Ihrer Zufriedenheit und wird Ihnen in guter Erinnerung bleiben.

 [ANBIETENDE\_EINHEIT] der Universität Basel führt zur Weiterentwicklung seines Weiterbildungsangebots eine abschliessende Befragung aller Teilnehmenden durch. Sie haben dadurch die Gelegenheit, uns Ihre Meinung zur Weiterbildung [STUDIENGANG\_WEITERBILDUNG] mitzuteilen und ermöglichen uns dank Ihres Feedbacks, die Qualität des Angebots weiter zu entwickeln.

Die Befragung erfolgt anonym. Die Daten werden ausschliesslich durch die Universität Basel ausgewertet und nicht an Dritte weitergegeben. Ihre Auskünfte werden nur in statistisch zusammengefasster Form veröffentlicht. Rückschlüsse auf Sie als Auskunftsperson sind nicht möglich.

Wir wünschen ein angenehmes Ausfüllen des Fragebogens (etwa 10-15 Minuten) und bedanken uns recht herzlich!

#### [NAME\_LEITUNG\_KOORDINATION]

#### Angaben zu Ihrer Person

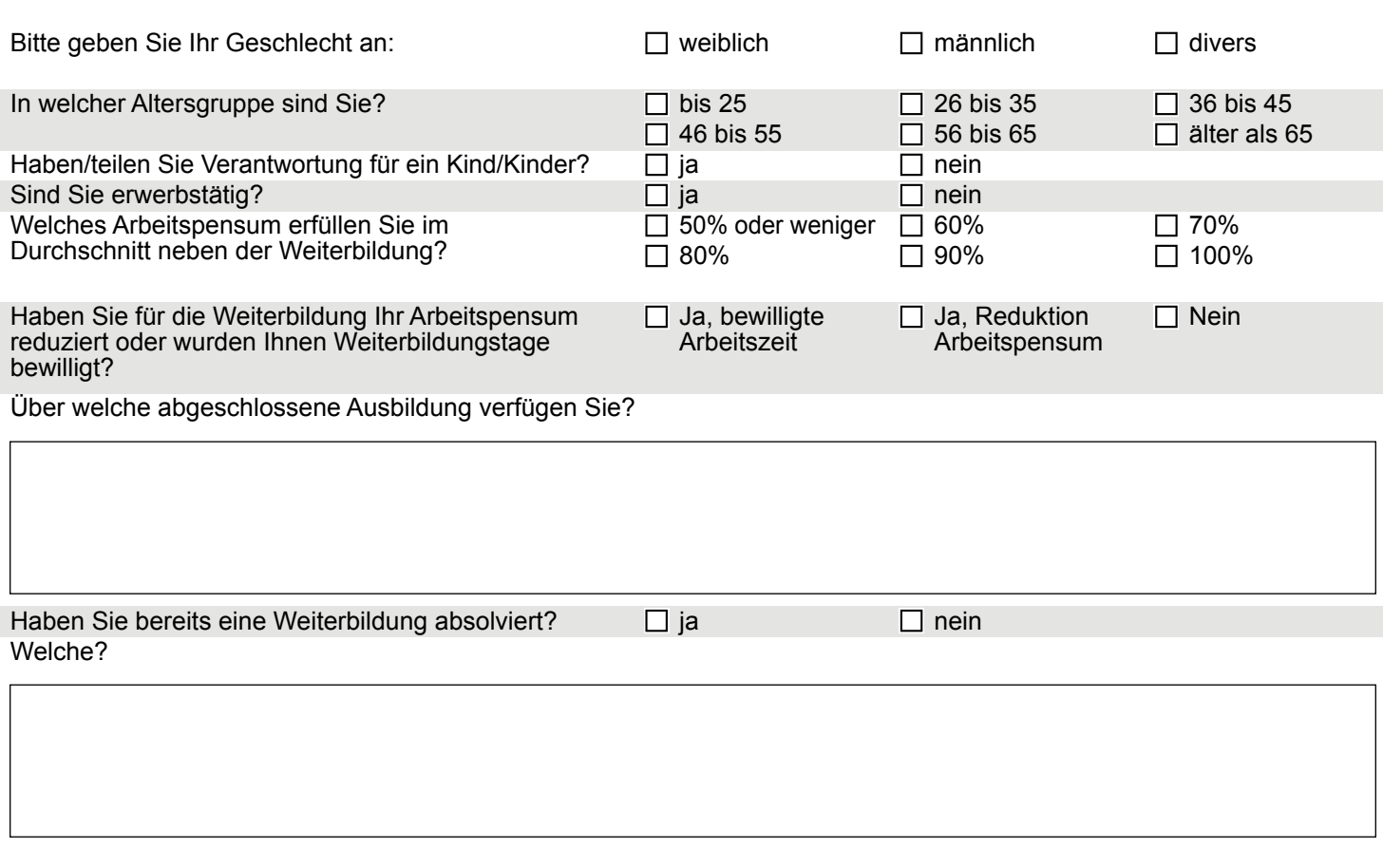

MUSTER

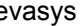

#### Vorlage\_Fragebogen\_Studiengang\_Weiterbildung\_Version 2.0

**⊘** evasys

#### Gründe für Ihre Weiterbildung

Welche Ziele haben Sie mit dem Besuch dieser Weiterbildung verbunden? Inwieweit treffen die folgenden Beweggründe auf Sie zu?

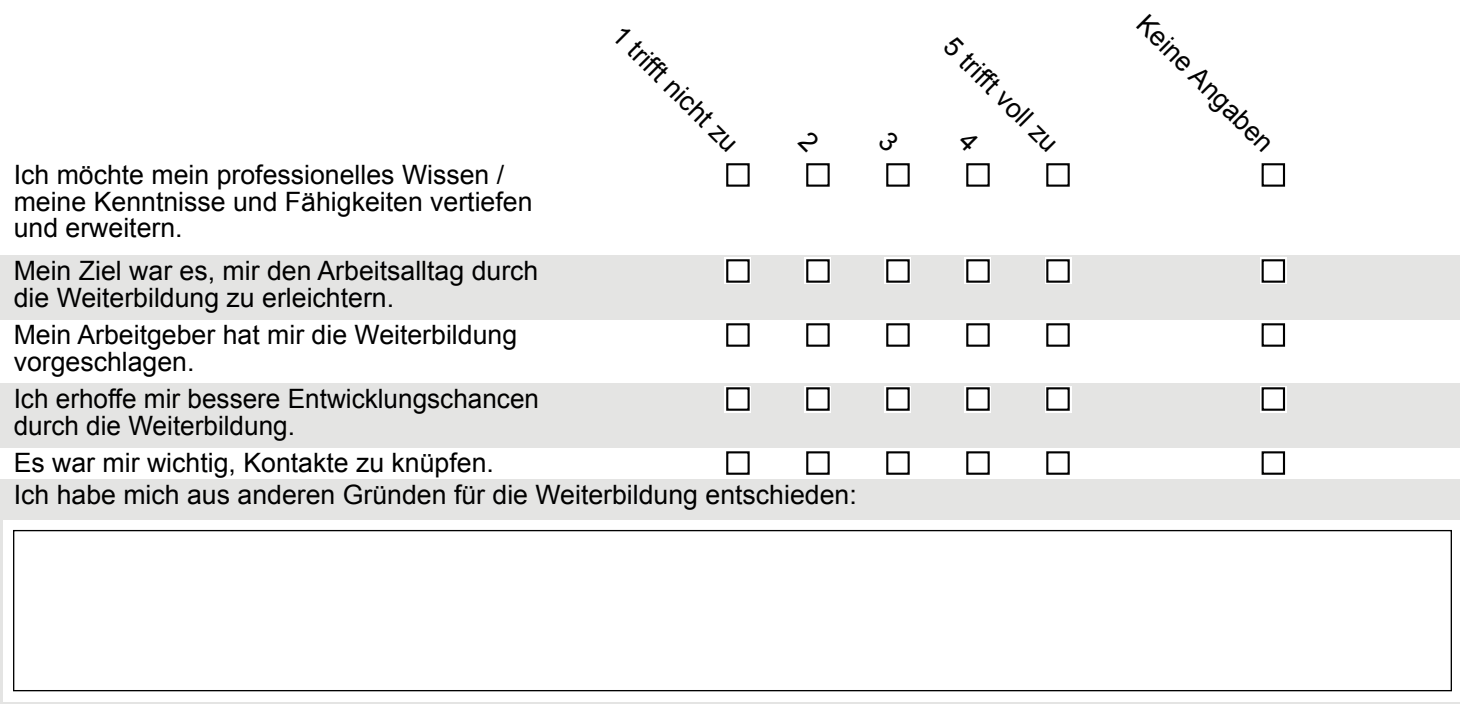

#### Betreuung, Beratung und Information

Inwiefern treffen folgende Aussagen über die Betreuungs- und Beratungsangebote in der Weiterbildung [NAME\_STUDIENANGEBOT] zu?

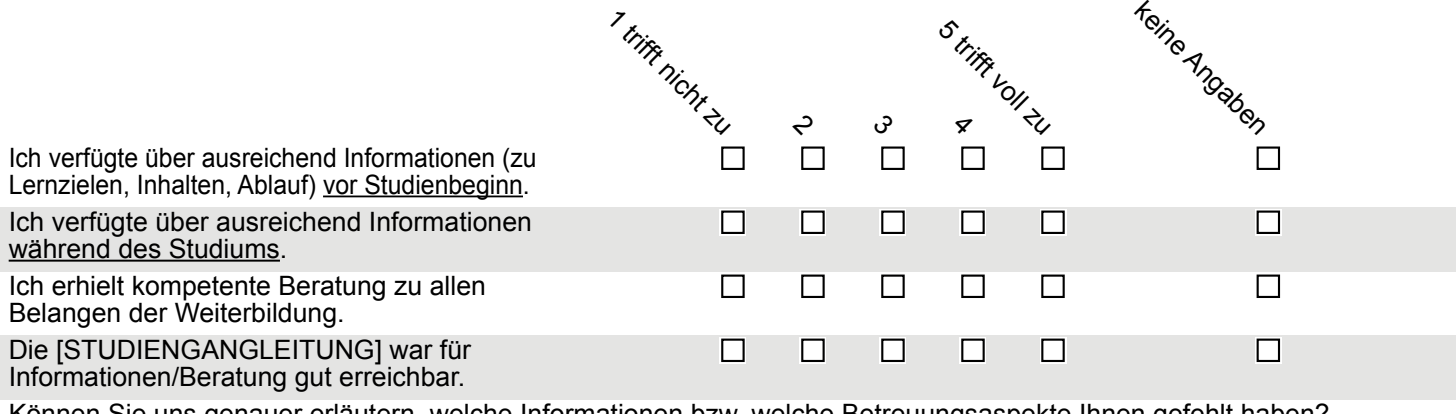

evasys Vorlage\_Fragebogen\_Studiengang\_Weiterbildung\_Version 2.0

#### Betreuung, Beratung und Information [Fortsetzung]

#### Aufbau und Inhalte

Inwiefern stimmen Sie folgenden Aussagen zu den Themen und Inhalten der Weiterbildung [NAME\_STUDIENANGEBOT] zu?

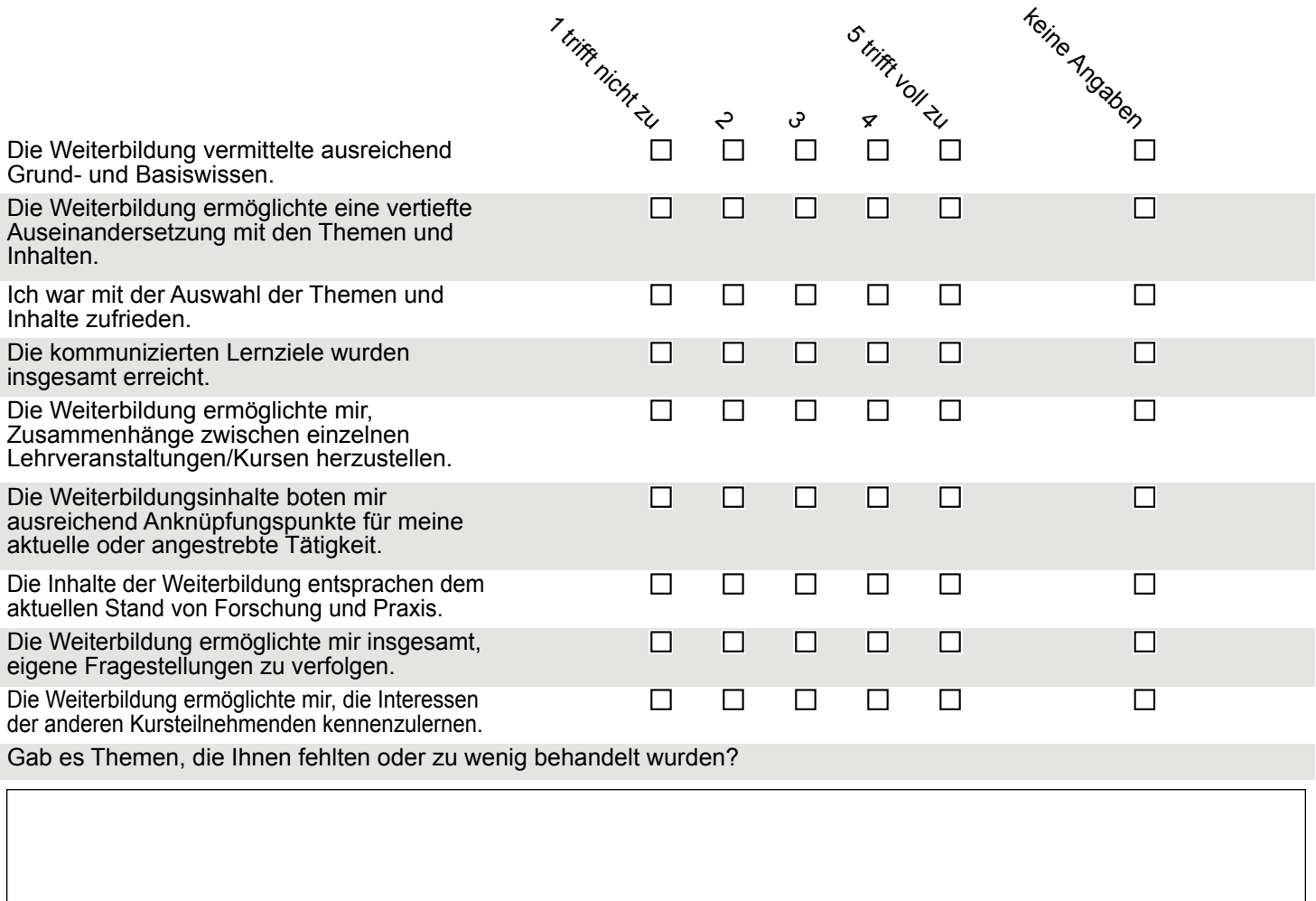

Gab es Themen, die Ihnen verzichtbar erschienen?

#### Studienbedingungen und Anforderungen

Wie beurteilen Sie die folgenden Studienbedingungen in der Weiterbildung [NAME\_STUDIENANGEBOT]?

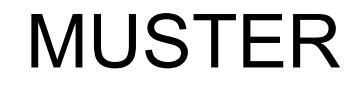

#### evasys Vorlage\_Fragebogen\_Studiengang\_Weiterbildung\_Version 2.0

**⊘** evasys

#### Studienbedingungen und Anforderungen [Fortsetzung]

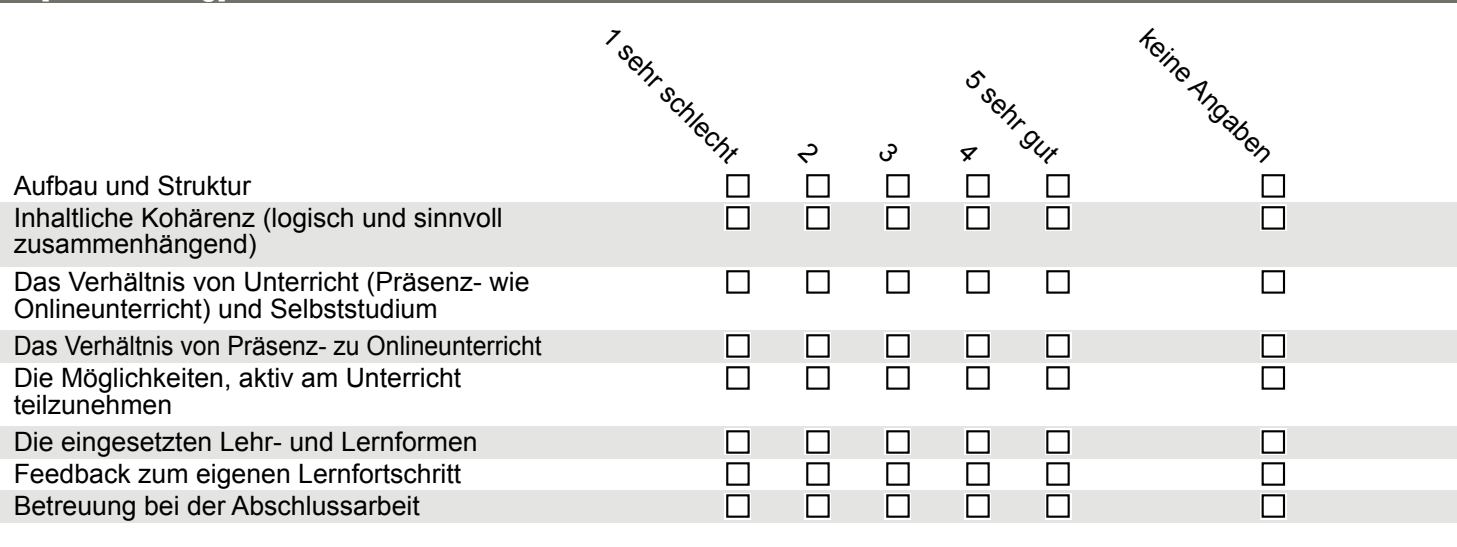

Können Sie uns genauer erläutern, inwiefern oben genannte Studienbedingungen nicht zu Ihrer Zufriedenheit waren?

#### Wie beurteilen Sie die Anforderungen der Weiterbildung [NAME\_STUDIENANGEBOT] hinsichtlich…

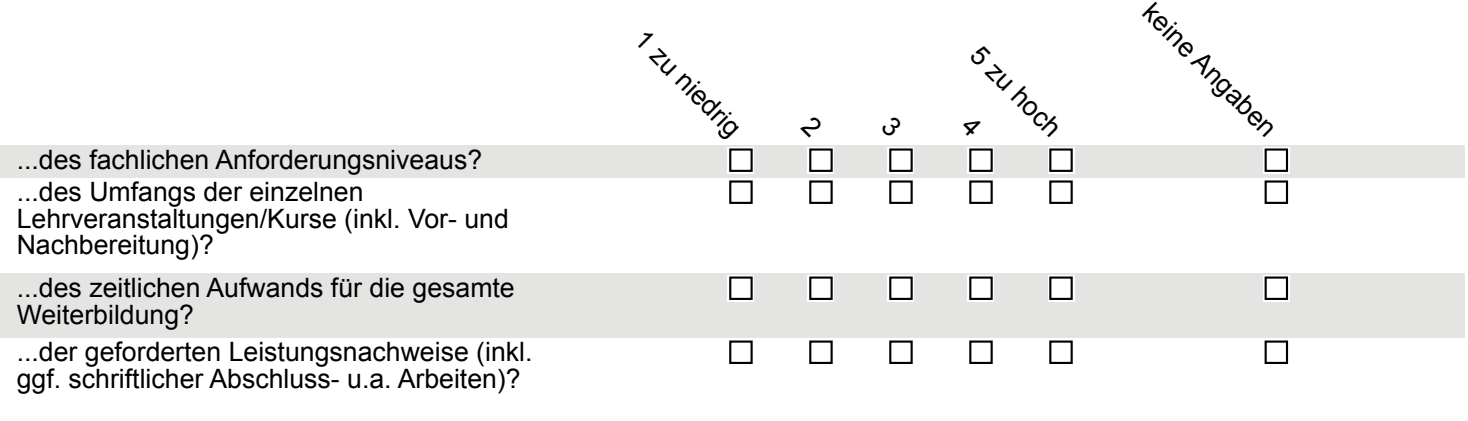

Was waren für Sie die grössten Herausforderungen in der Weiterbildung [NAME\_STUDIENANGEBOT]?

**⊘** evasys

Studienbedingungen und Anforderungen [Fortsetzung]

#### Gesamtbewertung

Bitte ziehen Sie persönlich Bilanz und bewerten Sie Ihre Weiterbildung insgesamt:

Inwiefern treffen die folgenden Aussagen auf Sie zu?

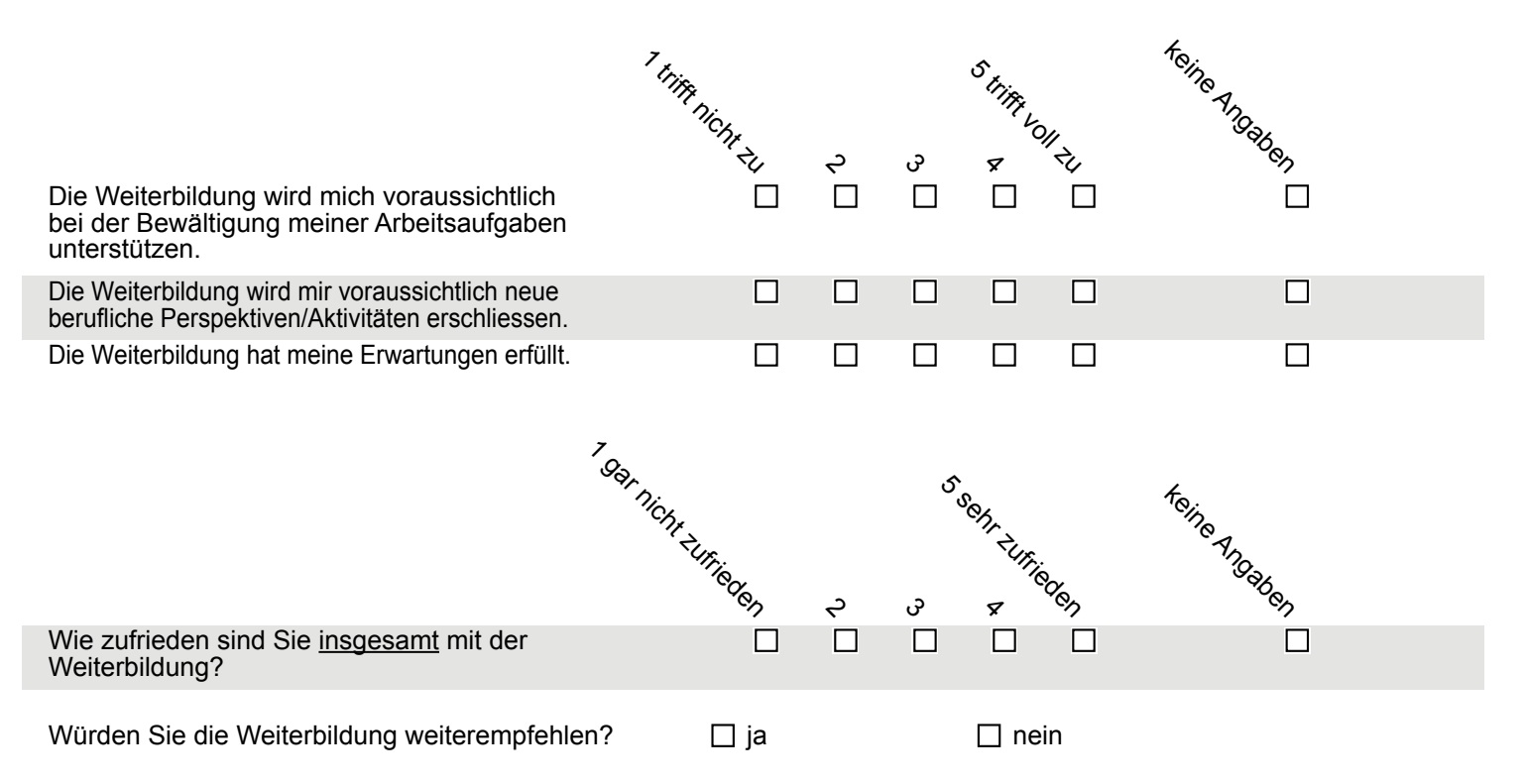

Zum Abschluss der Befragung möchten wir Sie bitten, uns Ihr persönliches Urteil über Stärken und Schwächen der Weiterbildung [NAME\_STUDIENANGEBOT] mitzuteilen. Gerne können Sie uns auch Verbesserungsvorschläge unterbreiten.

Stärken:

Schwächen/Verbesserungsvorschläge:

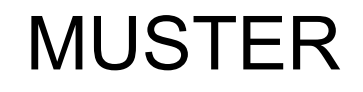

#### evasys | Vorlage\_Fragebogen\_Studiengang\_Weiterbildung\_Version 2.0

MUSTER

**⊘** evasys

Gesamtbewertung [Fortsetzung]

**Herzlichen Dank!**

### MUSTER

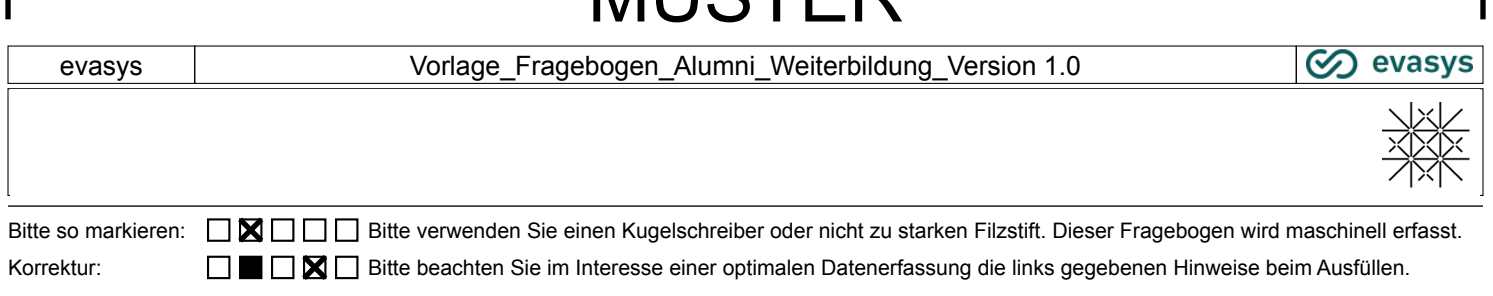

**MUSTED** 

#### **Begrüssung**

Liebe Absolventin, lieber Absolvent

Sie haben eine Weiterbildung an der Universität Basel abgeschlossen. Als ehemalige/r Teilnehmer/in haben Sie diese Weiterbildung gut kennengelernt und durch Ihr Engagement zu deren Gelingen beigetragen. Dafür unseren herzlichen Dank!

 [DURCHFÜHRENDE\_INSTITUTION] der Universität Basel führt zur Weiterentwicklung seines Weiterbildungsangebots eine Befragung aller Alumni durch. Sie haben dadurch die Gelegenheit, uns Ihre Meinung zur absolvierten Weiterbildung mitzuteilen, und ermöglichen uns dank Ihres Feedbacks, die Qualität des Angebots weiter zu entwickeln. Dabei interessiert uns ausdrücklich Ihre heutige Sicht im Rückblick – bitte füllen Sie die Umfrage also auch dann aus, wenn Sie bereits nach Abschluss des Studiengangs schon einmal befragt worden sind.

 Die Befragung erfolgt anonym. Die Daten werden ausschliesslich durch die Universität Basel ausgewertet und nicht an Dritte weitergegeben. Ihre Auskünfte werden ausschliesslich in statistisch zusammengefasster Form kommuniziert. Rückschlüsse auf Sie als Auskunftsperson sind nicht möglich.

Wir wünschen ein angenehmes Ausfüllen des Fragebogens (etwa 10 Minuten) und bedanken uns recht herzlich!

[Name Leitung/Koordination]

#### **Angaben zu Ihrer Person**

**Bitte geben Sie Ihr Geschlecht an:**  $\Box$  weiblich  $\Box$  männlich  $\Box$  divers <br> **In welcher Altersgruppe sind Sie?**  $\Box$  20-29  $\Box$  30-39  $\Box$  40-49 **In welcher Altersgruppe sind Sie?**  $\Box$  20-29  $\Box$  30-39  $\Box$  40-49  $\Box$  30-39  $\Box$  40-49

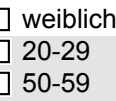

 $\Box$  60 und älter

**Welche Weiterbildung haben Sie absolviert?**

**In welchem Zeitraum haben Sie die Weiterbildung absolviert?**

#### **Fragen zur Weiterbildung**

**Inwiefern stimmen Sie aus heutiger Sicht folgenden Aussagen zu den Themen und Inhalten der absolvierten Weiterbildung zu?**

evasys Vorlage\_Fragebogen\_Alumni\_Weiterbildung\_Version 1.0

#### **Fragen zur Weiterbildung** [Fortsetzung]

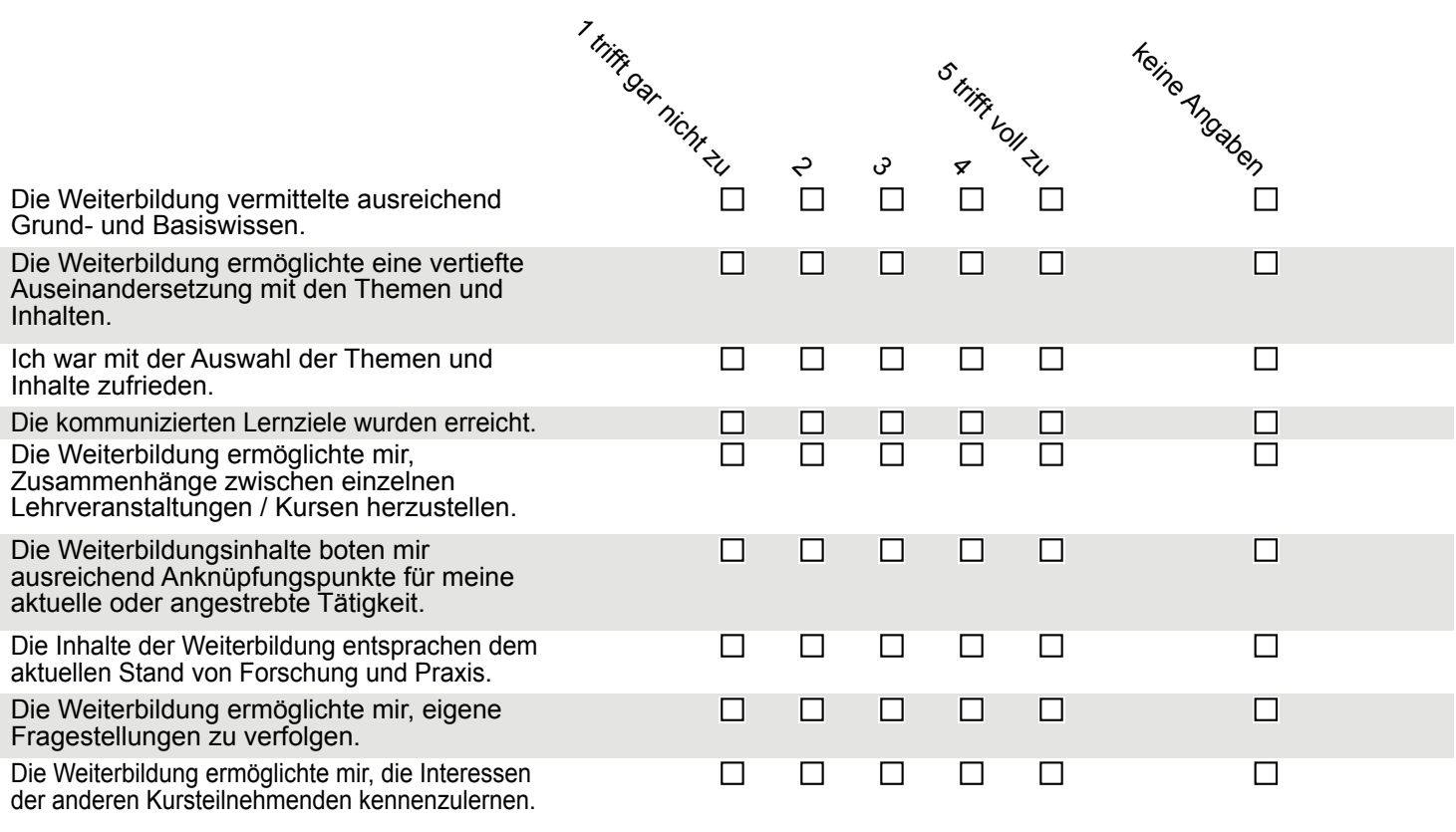

#### **Gab es Themen, die Ihnen aus heutiger Sicht fehlten oder zu wenig behandelt wurden?**

#### **Gab es Themen, die Ihnen aus heutiger Sicht verzichtbar erscheinen?**

#### **Wie beurteilen Sie aus heutiger Sicht die absolvierte Weiterbildung hinsichtlich…**

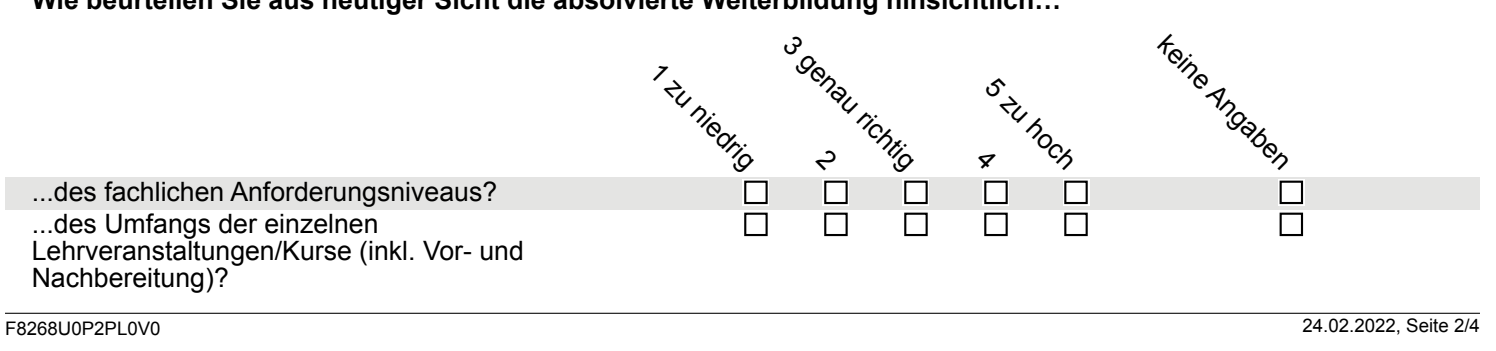

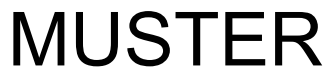

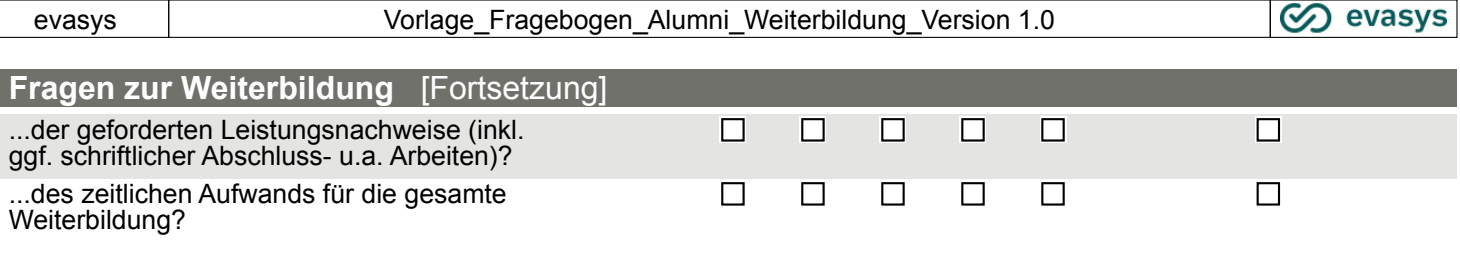

#### **Fragen zur Ihrer aktuellen Tätigkeit**

r

#### **Welchen Beruf (Funktion/Tätigkeit) üben Sie gegenwärtig in welcher Branche aus?**

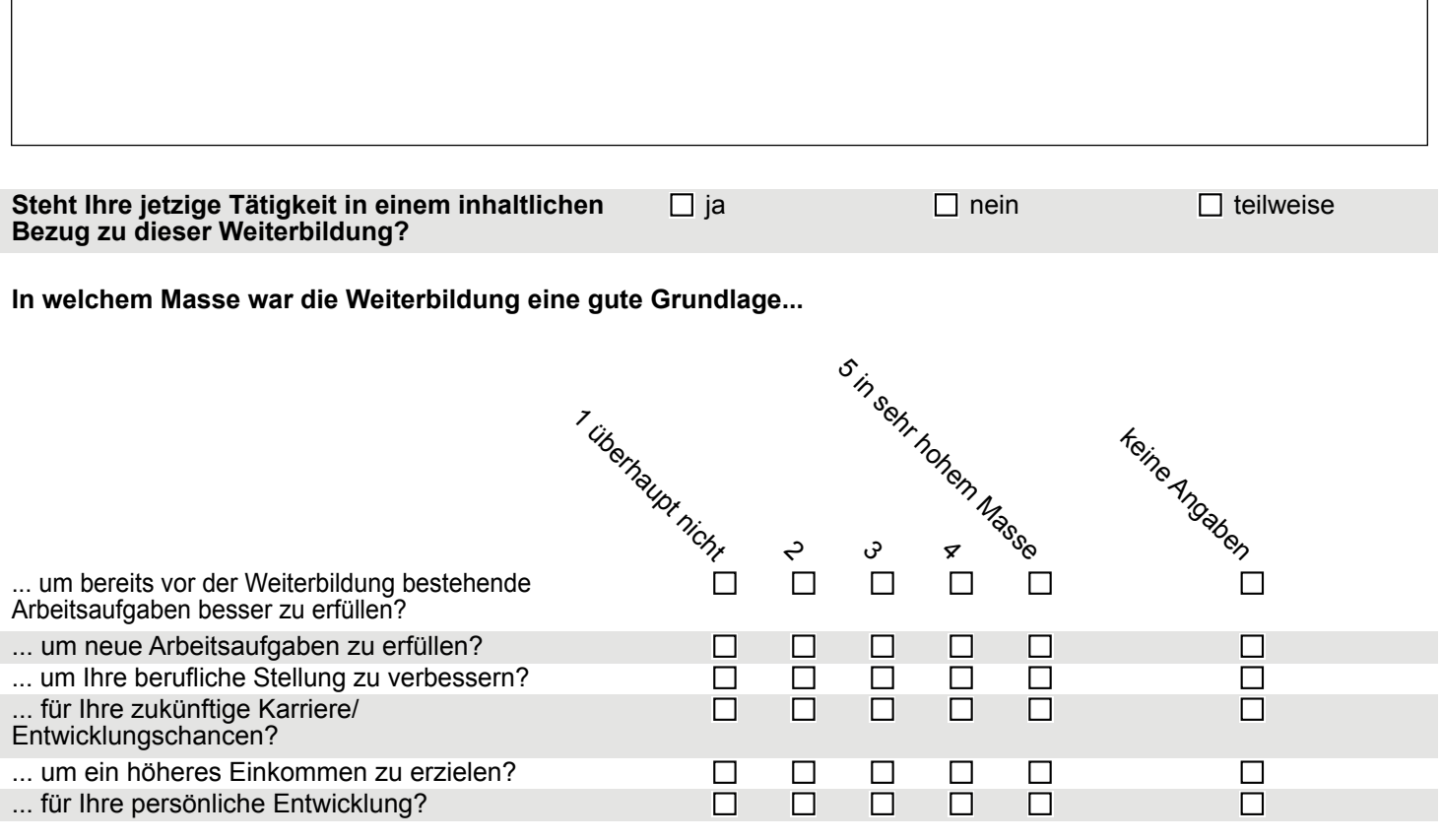

**In der folgenden Fragengruppe interessieren wir uns für Kenntnisse und Fähigkeiten, welche Sie sich: – in der Weiterbildung angeeignet haben und**

**– in welchem Ausmass diese in Ihrer derzeitigen Tätigkeit von Ihnen gefordert werden.** Bitte setzen Sie in jeder Zeile ein Kreuz

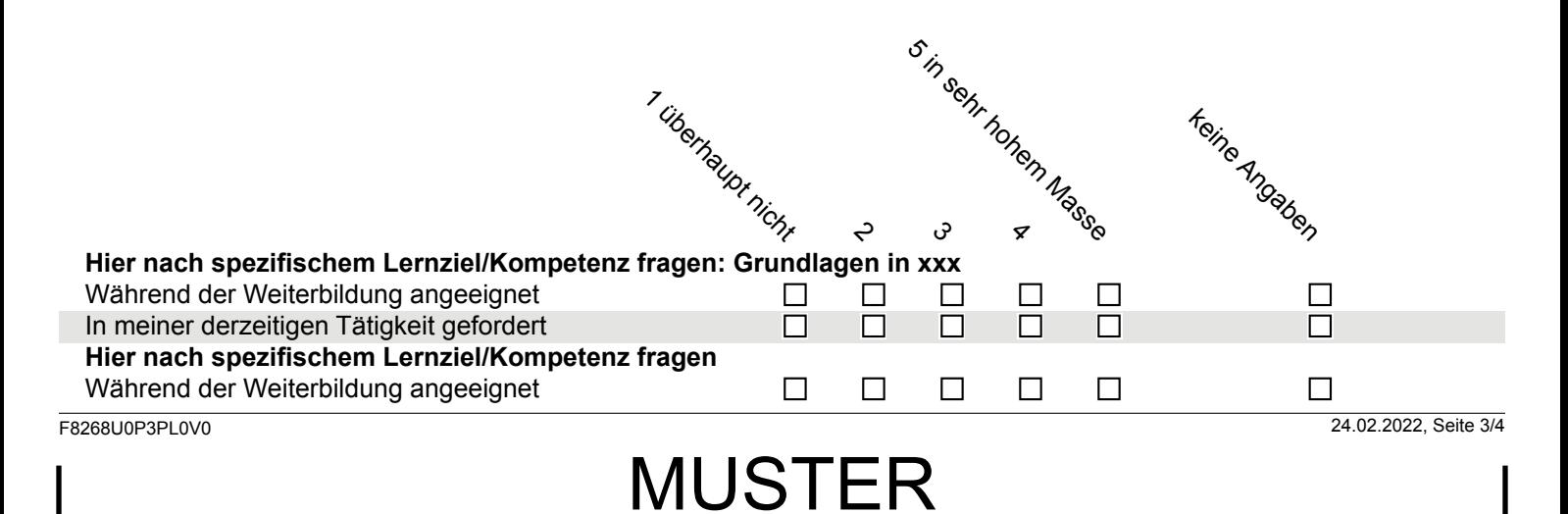

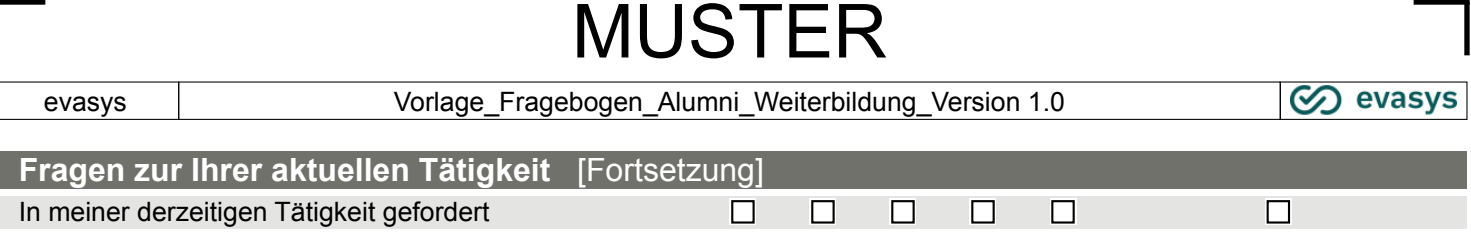

**Was haben Sie in Ihrer Weiterbildung gelernt, was für Ihre derzeitige Tätigkeit relevant/wichtig ist?**

**Welche Inhalte haben Sie in Ihrer Weiterbildung vermisst – und weshalb?**

**Gesamtbewertung**

**Bitte ziehen Sie persönlich Bilanz und bewerten Sie Ihre Weiterbildung aus heutiger Sicht:**

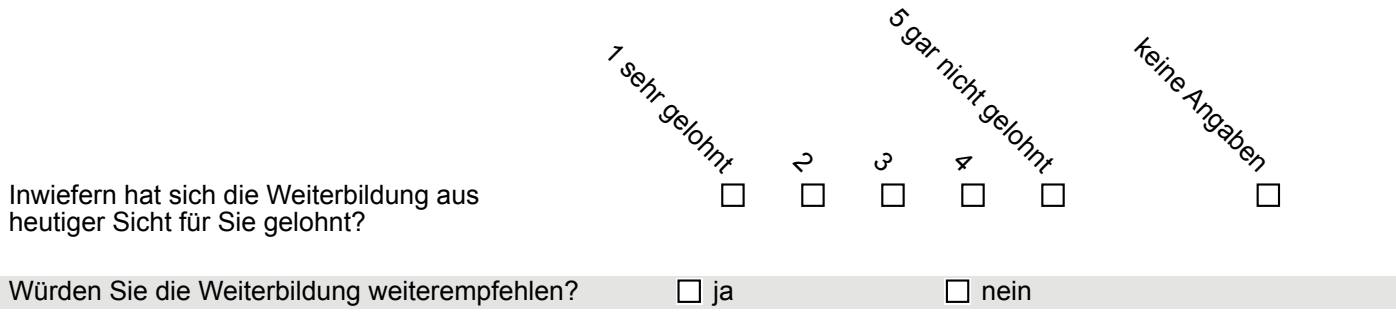

**Möchten Sie uns noch etwas mitteilen (z.B. Lob und Kritik, Verbesserungsvorschläge, Bedarf an anderen Weiterbildungen)?**

**Wir bedanken uns ganz herzlich für Ihre Mithilfe!**

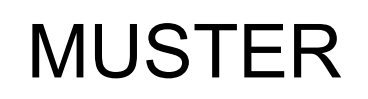